### **Dizajn sučelja WWWUI u programu Adobe Photoshop**

#### **Gatarić, Filip**

#### **Undergraduate thesis / Završni rad**

**2018**

*Degree Grantor / Ustanova koja je dodijelila akademski / stručni stupanj:* **University of Zagreb, Faculty of Organization and Informatics / Sveučilište u Zagrebu, Fakultet organizacije i informatike**

*Permanent link / Trajna poveznica:* <https://urn.nsk.hr/urn:nbn:hr:211:100181>

*Rights / Prava:* [Attribution-NonCommercial-NoDerivs 3.0 Unported](http://creativecommons.org/licenses/by-nc-nd/3.0/) / [Imenovanje-Nekomercijalno-Bez](http://creativecommons.org/licenses/by-nc-nd/3.0/)  [prerada 3.0](http://creativecommons.org/licenses/by-nc-nd/3.0/)

*Download date / Datum preuzimanja:* **2024-07-18**

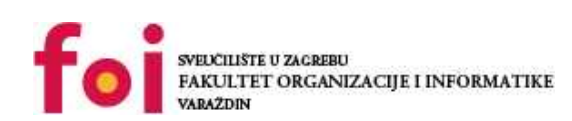

*Repository / Repozitorij:*

[Faculty of Organization and Informatics - Digital](https://repozitorij.foi.unizg.hr) **[Repository](https://repozitorij.foi.unizg.hr)** 

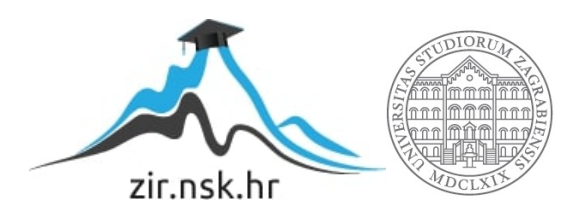

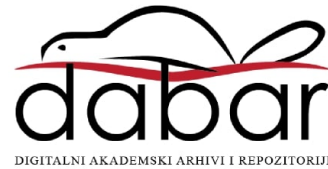

# **SVEUČILIŠTE U ZAGREBU FAKULTET ORGANIZACIJE I INFORMATIKE V A R A Ž D I N**

**Filip Gatarić**

# **DIZAJN SUČELJA WWWUI U PROGRAMU ADOBE PHOTOSHOP**

**ZAVRŠNI RAD**

**Varaždin, 2018.**

### **SVEUČILIŠTE U ZAGREBU**

#### **FAKULTET ORGANIZACIJE I INFORMATIKE**

#### **V A R A Ž D I N**

**Filip Gatarić**

**Matični broj: 42676/13-R**

**Studij: Informacijski sustavi** 

### **DIZAJN SUČELJA WWWUI U PROGRAMU ADOBE PHOTOSHOP**

#### **ZAVRŠNI RAD**

 **Mentor:**

Doc. dr. sc. Mario Konecki

**Varaždin, rujan 2018**

*Filip Gatarić*

#### **Izjava o izvornosti**

Izjavljujem da je moj završni rad izvorni rezultat mojeg rada te da se u izradi istoga nisam koristio drugim izvorima osim onima koji su u njemu navedeni. Za izradu rada su korištene etički prikladne i prihvatljive metode i tehnike rada.

**\_\_\_\_\_\_\_\_\_\_\_\_\_\_\_\_\_\_\_\_\_\_\_\_\_\_\_\_\_\_\_\_\_\_\_\_\_\_\_\_\_\_\_\_\_\_\_\_\_\_\_\_\_\_\_\_\_\_\_\_\_\_\_\_\_\_\_\_\_\_\_**

*Autor/Autorica potvrdio/potvrdila prihvaćanjem odredbi u sustavu FOI-radovi*

#### **Sažetak**

U ovom će se radu opisati proces izrade korisničkog sučelja za web u Adobe Photoshop. Da bi se uopće počelo sa opisom procesa izrade korisničkog sučelja za web, potrebno je definirati što je to zapravo korisničko sučelje, te sa kojima se problemima susreće dizajner pri dizajniranju korisničkog sučelja. Ukratko će se upoznati s različitim vrstama korisničkog sučelja, te njihovim razlikama sa korisničkim sučeljem za web. Dizajn korisničkog sučelja za web radit će se u Adobe Photoshop, pa će se ukratko opisat Adobe Photoshop kao program, te se upoznati s njegovim sučeljem i alatima. Kada se upozna sa svim teorijskim znanjima potrebnima za izradu korisničkog sučelja za web u Adobe Photoshop, kreće praktični dio. Kreiraju se dva različita korisnička sučelja, a proces njihovog dizajniranja se detaljno opisuje. Na kraju svakog dizajna navode se obrazloženja odabira i izgleda određenih elemenata dizajna.

## Sadržaj

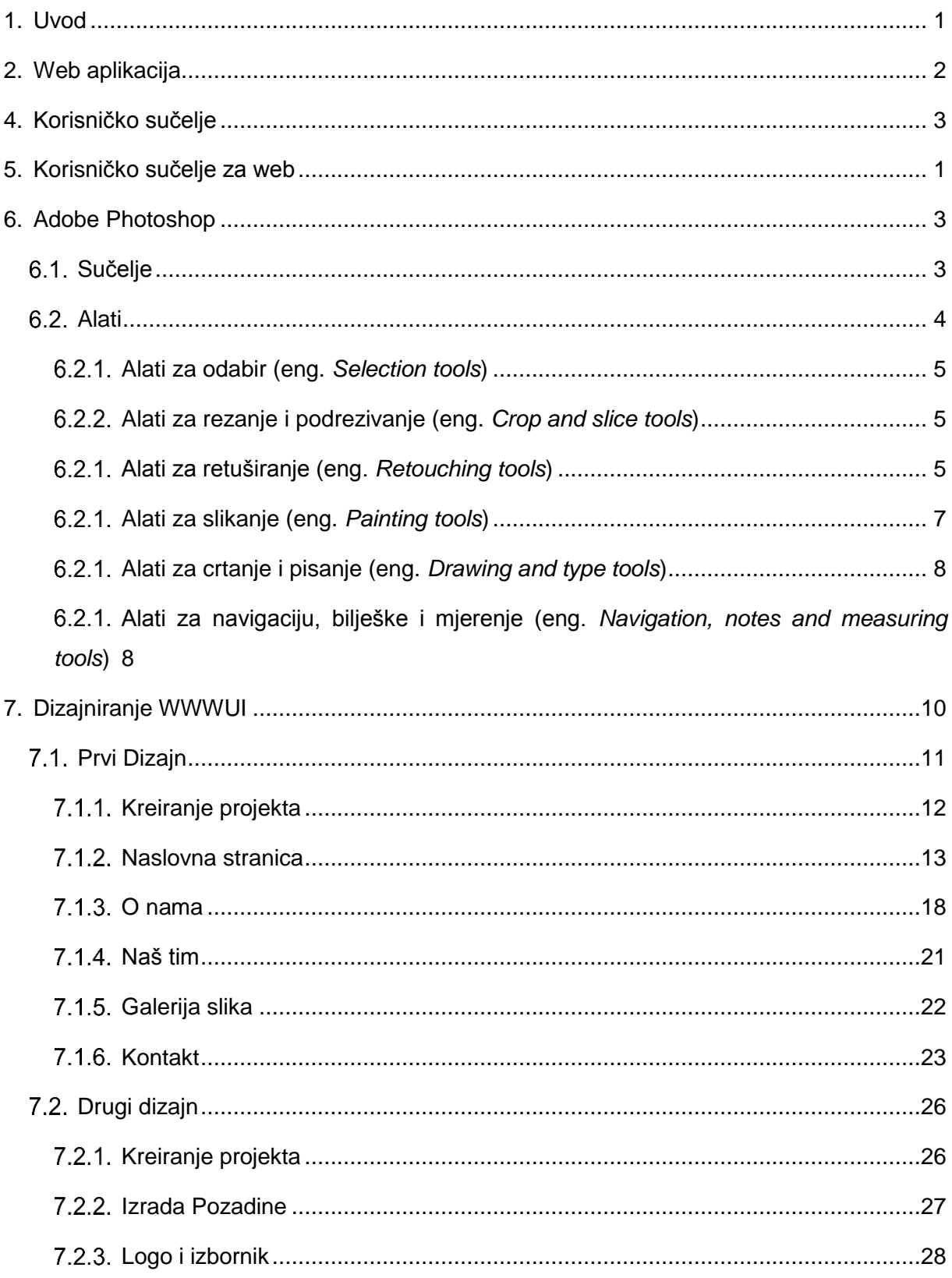

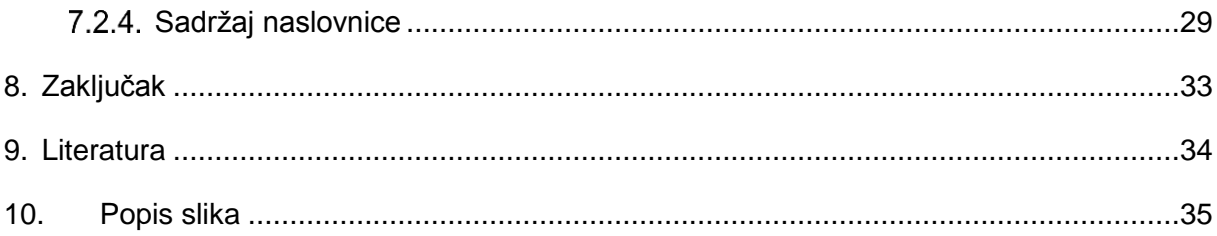

### <span id="page-7-0"></span>**1. Uvod**

Svaki je softverski sustav kreiran za neku određenu namjenu, a njegov je krajnji korisnik najčešće čovjek. Da bi softverski sustav bio uopće koristan i upotrebljiv čovjeku, potrebno je osmisliti i izraditi prikladno sučelje putem kojeg će on moći komunicirati sa sustavom. Sučelja putem kojih korisnik komunicira sa sustavom mogu se razlikovati po tipu, namjeni i okolini u kojoj se sustav nalazi.

Korisnici Nintendo Wii konzole koriste daljinske upravljače sa senzorima pokreta kojima upravljaju konzolom, a rezultat je kretnja lika u igri na ekranu. S druge strane, korisnici Linux operacijskog sustava naredbe sustavu u tekstualnom obliku u komandnu konzolu putem tipkovnice, a rezultat je prikazan u tekstualnom ili grafičkom obliku. Kako je korisničko sučelje posrednik između korisnika i sustava, njegovoj izradi treba pridati posebnu pažnju.

### <span id="page-8-0"></span>**2. Web aplikacija**

Moderne web aplikacije su samostalni i kompleksni softverski sustavi. Zbog svoje složenosti, razvoj web aplikacija zahtjeva metodološki ispravni inženjerski pristup. Bazirajući se na programskom inženjerstvu, web inženjerstvo obuhvaća korištenje sistematskih i mjerljivih pristupa u svrhu izrade specifikacija, implementacija, rada i održavanja visokokvalitetnih web aplikacija. Kappel i sur.(2003) web aplikaciju definiraju: "*Web aplikacija je softverski sustav baziran na tehnologijama i standardima World Wide Web Consortium-a (W3C) koji pruža specifične resurse za web kao što su sadržaj i servisi i prikazuje ih korisniku preko korisničkog sučelja, web preglednika"*. (*Kappel i sur. , 2003*).

Pošto se jedna funkcionalna web aplikacija sastoji od mnoštva raznih pojedinih dijelova, ovaj rad će se fokusirati na korisničko sučelje, koje je za korisnika jedan od najvažnijih, ako ne i najvažniji, dio web aplikacije.

### <span id="page-9-0"></span>**4. Korisničko sučelje**

Korisničko sučelje (eng. User interface – UI) može se definirati kao ono što je dizajnirano u informacijski uređaj s kojim osoba može komunicirati. To može uključivati zaslone uređaja, tipkovnice, miš ili izgled na radnoj površini. To je isto tako i jedini način na koji korisnik komunicira s web aplikacijom ili stranicom. Rastuća ovisnost mnogih tvrtki koje posluju preko mobilnih i web aplikacija dovela je mnoge od njih da se više fokusiraju na dizajniranje korisničkog sučelja kako bi olakšali i poboljšali sveukupno iskustvo korisnika. (*TechTarget, 2017*)

Alati koji se koriste za uključivanje ljudskih čimbenika u dizajn sučelja razvijeni su na temelju znanja o računalnoj znanosti, kao što su računalna grafika, operativni sustavi i programski jezici. Danas se upotrebljava izraz grafičko korisničko sučelje za sučelje između čovjeka i računala budući da gotovo svi koriste grafiku. (*Wikipedia, 2018*)

Postoje različiti tipovi korisničkog sučelja, svaki prilagođen svojoj svrsi i načinu komunikacije između čovjeka i računala, a navest će se neke od najkorištenijih i najinteresantnijih:

- **Komandno korisničko sučelje** zahtjeva od korisnika da unesu podatke upisivanjem naredbi pomoću tipkovnice računala i odgovaraju ispisom teksta na monitor računala. Ovakvo sučelje najčešće koriste programeri i administratori sustava
- **Gestikulacijsko korisničko sučelje** grafičko korisničko sučelje koje prima unose putem gesta ruku ili tijela, ili gesta miša skiciranih računalnim mišem ili digitalnom olovkom
- **Grafičko korisničko sučelje** prihvaća ulaz putem računalne tipkovnice ili miša i pruža artikulirani grafički izlaz na monitoru računala.
- **Hardversko korisničko sučelje** fizičko i prostorno sučelje koje se nalazi na proizvodu u stvarnom svijetu od nadzornih ploča automobila do kokpita zrakoplova. Općenito su mješavina gumbi, klizača, prekidača zaslona na dodir i slično.
- **Hologramsko korisničko sučelje –** pruža ulaz na elektroničke ili elektromehaničke uređaje prolazeći prstom reproduciranim hologramskim slikama onoga što bi inače bile taktilne kontrole tih uređaja.
- **Zaslon osjetljiv na dodir** zaslon koji prihvaća unos dodirom prstiju ili olovkom po zaslonu. Danas je jedan od najrasprostranjenijih korisničkih sučelja u svijetu.

• **Korisničko sučelje za web** - prihvaća ulaz i osigurava ispis generiranjem web stranica pregledanih od strane korisnika pomoću web preglednika. Najnovije implementacije koriste PHP, Java, JavaScript, AJAX, .NET Framework ili slične tehnologije za pružanje kontrole u stvarnom vremenu u zasebnom programu, eliminirajući potrebu osvježavanja tradicionalnog web preglednika koji se temelji na HTML-u

### <span id="page-11-0"></span>**5. Korisničko sučelje za web**

Veliki broj web stranica je toliko nejasan da se posjetitelji jednostavno "izgube", ne uspijevajući pronaći ono što ih zanima, po što su došli na stranicu, ili još gore, da ne shvaćaju sadržaj koji im je prikazan. Čak i one web stranice koje imaju sasvim jasnu i dosljednu navigacijsku strukturu mogu zasipati posjetitelja stotinama proizvoda, članaka ili potpuno nepovezanim sadržajima već na prvoj stranici web mjesta. Smanjenje količine informacija i grupiranje sličnih sadržaja u jedinstveni skup jedan je od osnovnih zadataka kod izrade visokokvalitetne i pregledne web stranice. (*Baumgardt, 2003*)

Korisnici su već upoznati s elementima sučelja koji se nalazi na određenim mjestima i koji djeluju na određeni način, stoga je kod dizajniranja potrebna dosljednost i predvidljivost u njihovom izboru i izgledu što pomaže kod preglednosti, sveukupnosti i učinkovitosti stranice, a samim time i zadovoljstva korisnika. Kod dizajniranja novog korisničkog sučelja za web stranicu ili aplikaciju sve proizlazi od poznavanja ciljanih korisnika, uključujući razumijevanje njihovih potreba, ciljeva, vještina, preferencija i tendencija. Tek kada se dobro razmotri korisnik, prilikom oblikovanja sučelja svakako treba razmotriti i sljedeće: (*Usability, 2014*)

• Držanje stvari jednostavnim i dosljednim - odlika svih "velikih" sučelja je jednostavnost. Pod time se ne misli da se na stranicu stave dva/tri gumba, malo teksta i animacija u pozadini, tek toliko da lijepo izgleda, već da je jednostavno za razumjeti i komunicirati. Posao dizajnera sučelja je da ga dizajnira tako da suptilno vodi korisnika od početne stranice do mjesta gdje trebaju doći, a ne da se korisnik putem izgubi. (*Elegant Themes, 2016*)

Sučelje također mora biti dosljedno tijekom dizajna. Da bi se postigla dosljednost, potrebno je izraditi obrasce jezika, izgleda i dizajna na cijelom web mjestu. Dok se kreću kroz dizajn, korisnici bi se trebali osjećati ugodno koristeći ih i ne bi trebali zastajati zbog nejasnih stilskih izbora. (*Usability, 2014*)

- **Vizualna hijerarhija –** najvažniji elementi sučelja bi trebali biti istaknuti kako bi se korisnici usredotočili na njih. Pažljivo postavljanje elemenata može pomoći kod čitljivosti i privlačenja pažnje na najvažnije informacije. (*Usability, 2014*)
- **Tipografija –** jedan od najelegantnijih načina za postizanje vizualne hijerarhije je korištenjem tipografije. Različita veličina slova, font i raspored teksta daje web mjestu osobnost koju će korisnici prvu primijetiti a kasnije i zapamtiti. (*Elegant Themes, 2016*)

• **Boja –** korisnikovu pozornost možemo usmjeriti prema željenom elementu korištenjem boje, svjetlosti, kontrasta i teksture. Boje se koriste za uspostavu veza između elemenata i općenito za podizanje dizajna i držanje korisnikove pozornosti i interesa, a kao i tipografija, boje se također koriste za postizanje vizualne hijerarhije. (*Elegant Themes, 2016*)

Pozicioniranje, grupiranje i uređivanje sadržaja na web stranici mora biti u skladu sa mehanizmima ljudske percepcije. Ti mehanizmi, koji su identični kod gotovo svih ljudi, većinom funkcioniraju nesvjesno i automatski. Jedan od važnijih mehanizama je kako ljudi doživljavaju oblike. Oblici se ne doživljavaju kao samostalni entiteti, već kao u odnosu sa drugim entitetima. Na primjer, cvjetna livada se sastoji od milijun različitih elemenata (zemlja, trava, cvijeće, kukci…), a na prvi pogled se čini kao jedan veliki entitet ili oblik. Koristeći ovu analogiju kod kreiranja korisničkih sučelja za web, web stranica bi se na prvi pogled trebala doživjeti kao jedan entitet, a tek u sljedećem koraku bi se trebala otvoriti struktura koja je što jasnija korisniku, isključujući sve nepoznanice. (*Kappel i sur. , 2003*)

Kapacitet informacija koje čovjek može procesirati je veoma ograničen. Ako pokuša zapamtiti popis za kupovinu napamet i, tek što izađe iz kuće, sretne susjeda koji mu izdiktira svoj novi broj mobitela, vjerojatnost je da da će zaboraviti kupiti nešto sa popisa ili se neće sjećati broja mobitela susjeda kada se vrati kući. Slična se stvar događa i sa korisnicima kada surfaju po internetu. Tijekom interakcije, najčešće moraju zapamtiti svoj "popis surfanja" ili podatke od velike važnosti. To ponekad može biti dosta teško s obzirom na masovnu količinu informacija koja se prezentira, ne samo u tekstualnom formatu, već u animacijama, reklamama, pop up prozorima i različitim linkovima, pa je korisniku vrlo lako zaboraviti po što je zapravo došao. (*Kappel i sur. , 2003*)

Jedan od najvažnijih mehanizama koji bi mogao riješiti gore navedeni problem je pažnja. Ako je mentalni kapacitet nedovoljan za istovremeno procesiranje puno informacija, onda usmjerenja pažnja omogućuje da se fokus stavi na određeni aspekt, a sve ostalo u drugi plan. (*Kappel i sur. , 2003*)

### <span id="page-13-0"></span>**6. Adobe Photoshop**

Adobe Photoshop je rasterski ( baziran na pikselima ) grafički urednik koji je razvio i izdao Adobe Systems za macOS i Windows operacijske sustave. Softver pruža mnoge značajke za uređivanje slika, kao i vektorsku grafiku. Koristi sustav za uređivanje temeljen na slojevima ( eng. *layers* ) koji omogućuje kreiranje i mijenjanje slika s više slojeva koji podržavaju transparentnost. Slojevi također mogu djelovati kao maske i filteri, mijenjajući boje slojeva koji se nalaze ispod njih.

Photoshop je toliko dugo standardiziran u industriji za uređivanje i manipulaciju slika da je njegov naziv postalo glagol: "*Ta slika je photoshopirana."* , misleći na sliku koja je uređena, izmanipulirana ili lažirana u nekom softveru za uređivanje i manipulaciju slika, najčešće u Adobe Photoshopu. (*TechTarget, 2017a*)

Photoshop koriste fotografi, grafički dizajneri, dizajneri igrica, oglašivači i mnogi drugi u poslovne ili privatne svrhe. Softver je dostupan za mjesečnu ili godišnju naknadu, a cijena ovisi o odabranim zahtjevima korisnika i odabranim opcijama. Adobe Photoshop CC 2017 ( trenutno najnovija verzija ) godišnja licenca za standardni paket može se u hrvatskim trgovinama kupiti za oko 3,500.00 kn. (*M-Computers Web trgovina, 2018*).

### <span id="page-13-1"></span>**Sučelje**

Kada se prvi puta otvori Photoshop, njegovo sučelje izgleda malo zastrašujuće, kao i sa svakim novim programom, jer korisnik još ne zna gdje se što nalazi i što koja ikonica radi ili otvara. Iako možda izgleda zastrašujuće, sučelje u Photoshopu je jako dobro i lijepo organizirano.

Prvo što se primijeti je radni prostor (1 na *Slika 1*) na kojem se nalazi platno (eng. *canvas*) na kojem je prikazana slika koja se uređuje. Slika koja se nalazi na platnu vidljiva je u popisu slojeva sa desne strane radnog prostora (3 na *Slika 1*). Trenutno je sloj sa slikom zaključan i ima naziv "*Background"* što je zadano za svaku novu sliku koja se otvara u Adobe Photoshopu. Ukoliko se želi nešto raditi sa slikom, slika se prvo mora otključati. Dvostrukim klikom na sloj s nazivom "*Background"* , sloju se dodjeljuje ime i otključava se. Kada je sloj otključan, njime se može manipulirati alatima.

Alati se nalaze s lijeve strane radnog prostora (2 na *Slika 1*). Iako je prikazano preko 20 alata, to nisu svi alati koje Photoshop nudi. Slični alati su grupirani i mogu se odabrati desnim klikom na grupu alata i zatim lijevim klikom odabrati željeni alat koji će tada biti prikazan na alatnoj traci (eng. *Tools panel*). Dodatne opcije o odabranom alatu prikazane su na traci s opcijama i kontrolama (eng. *The Options bar Control panel*) koja se nalazi s desne strane radnog prostora (4 na *Slika1*).

Ovakav raspored je zadan u Adobe Photoshop-u, ali sve trake se mogu mijenjati, dodavati, brisati, usidriti, a čak i međusobno grupirati. Ukoliko se korisnik previše zaigra i izgubi se u rasporedu traka koji je napravio, može ih vratiti na zadane pozicije. (*Adobe, 2017b*)

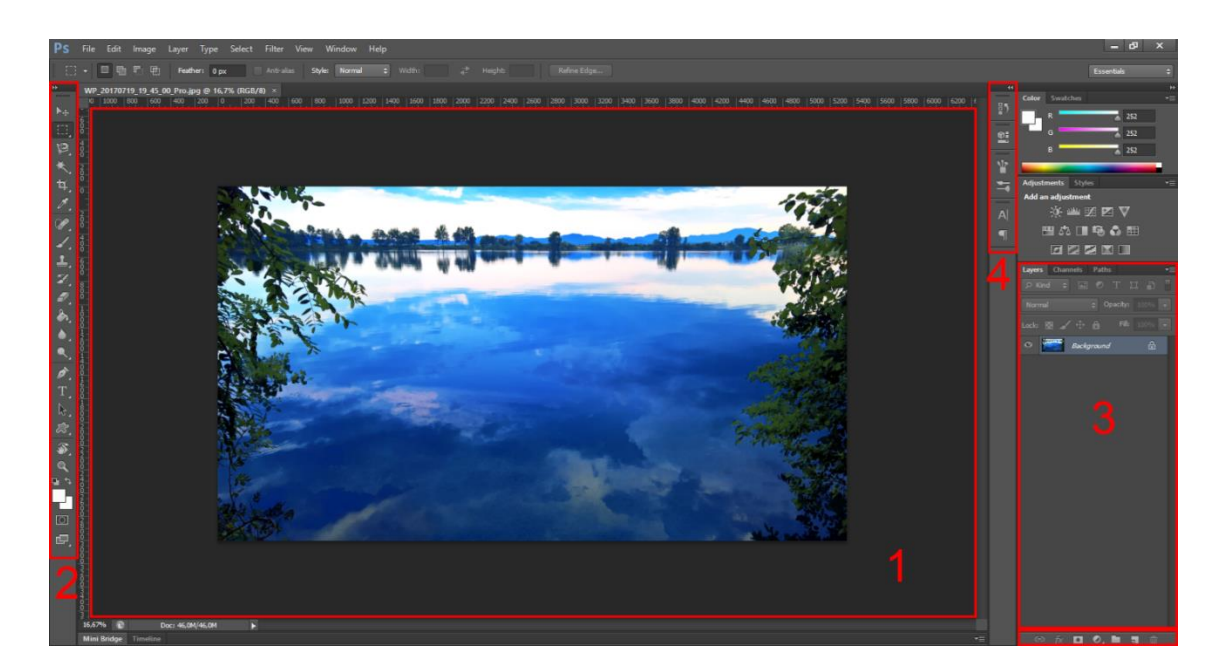

Slika 1: Sučelje u Adobe Photoshop CS6

### <span id="page-14-1"></span><span id="page-14-0"></span>**Alati**

Pošto je Adobe Photoshop softver sa stotinu različitih opcija i alata, ovaj rad će navesti neke od osnovnih alata kojima je potrebno dobro baratati za daljnji rad sa softverom, te objasniti što svaki od njih radi. Alati su podijeljeni u skupine prema Adobe-ovoj grupaciji. (*Adobe, 2017b*)

### <span id="page-15-0"></span>**Alati za odabir (eng.** *Selection tools***)**

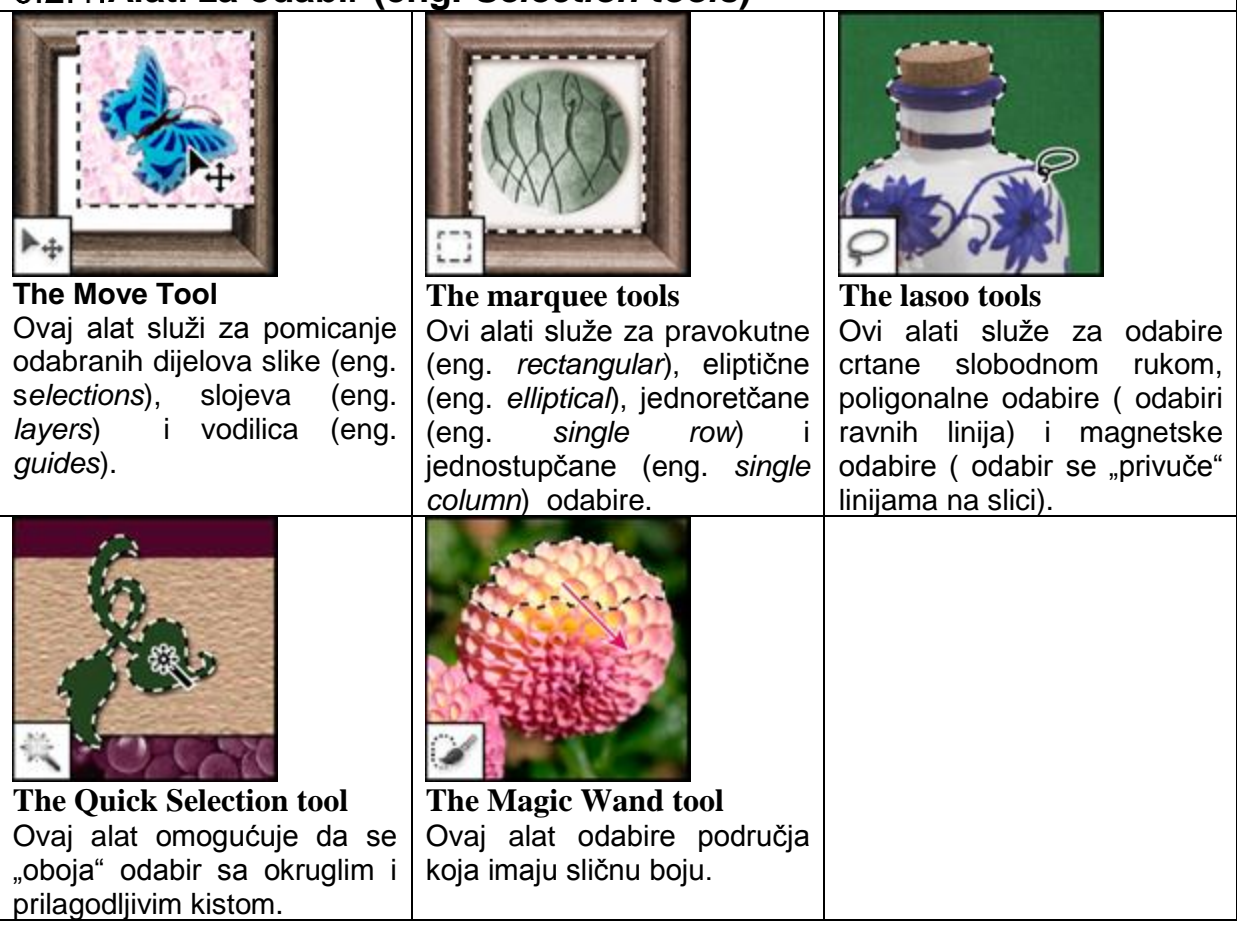

<span id="page-15-1"></span>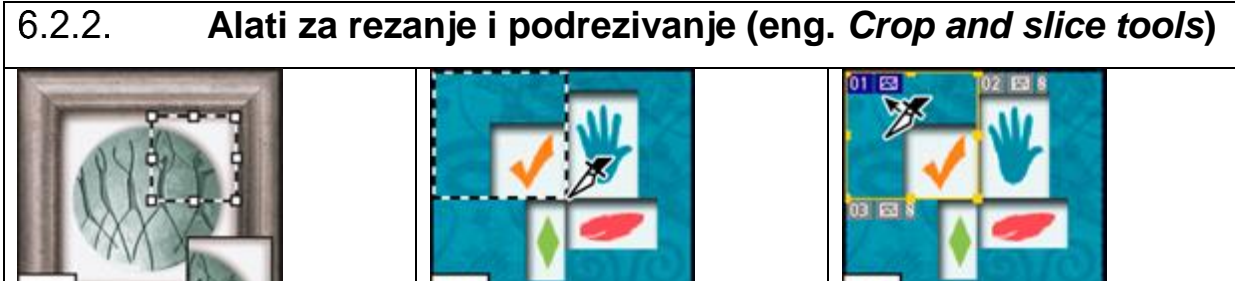

**The Crop tool** Ovaj alat izrezuje odabrani dio slike.

**The Slice tool** Ovaj alat kreira izreske iz

slike

**The Slice Select tool** Ovaj alat odabire izreske

<span id="page-15-2"></span>**Alati za retuširanje (eng.** *Retouching tools***)**

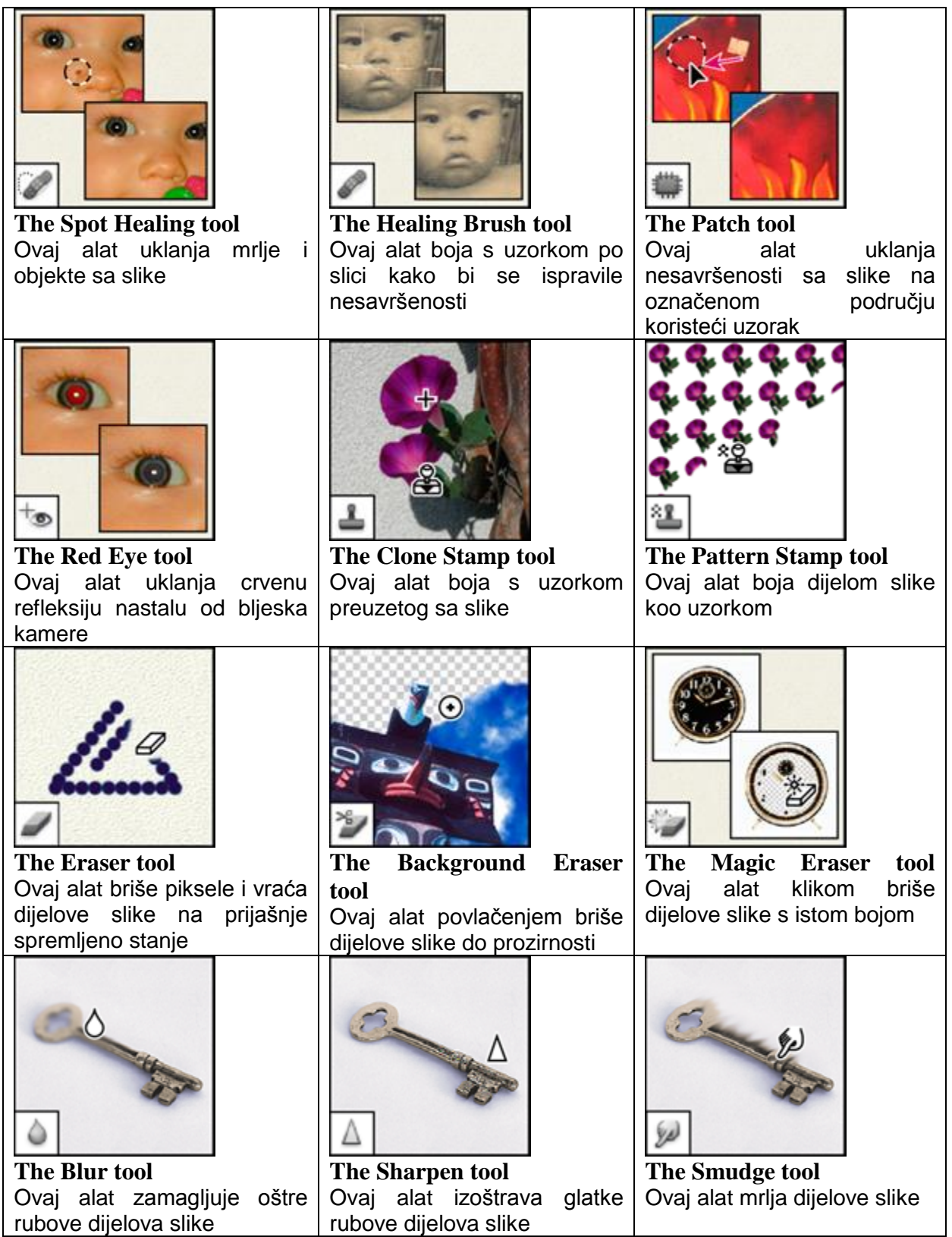

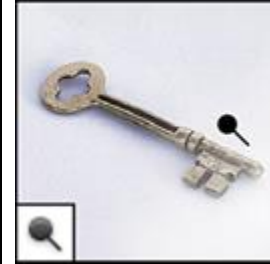

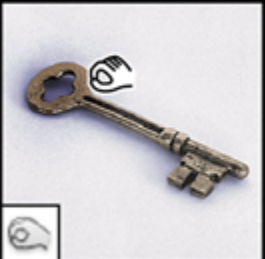

**The Dodge tool** Ovaj alat posvjetljuje dijelove slike

**The Burn tool** Ovaj alat potamnjuje dijelove slike

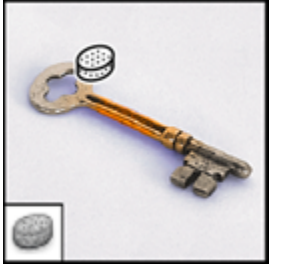

**The Sponge tool** Ovaj alat mijenja zasićenje boje na dijelu slike

<span id="page-17-0"></span>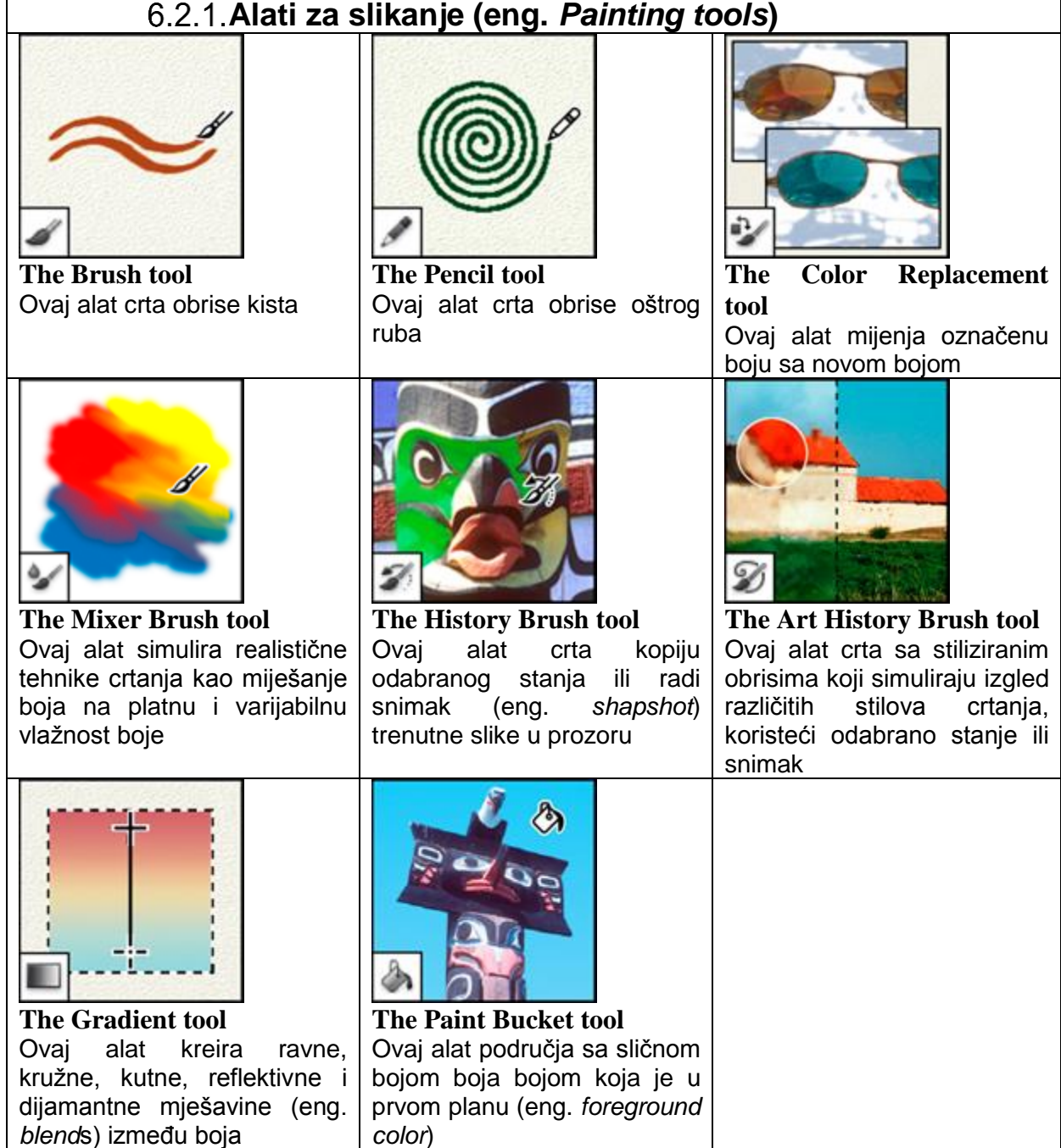

<span id="page-18-0"></span>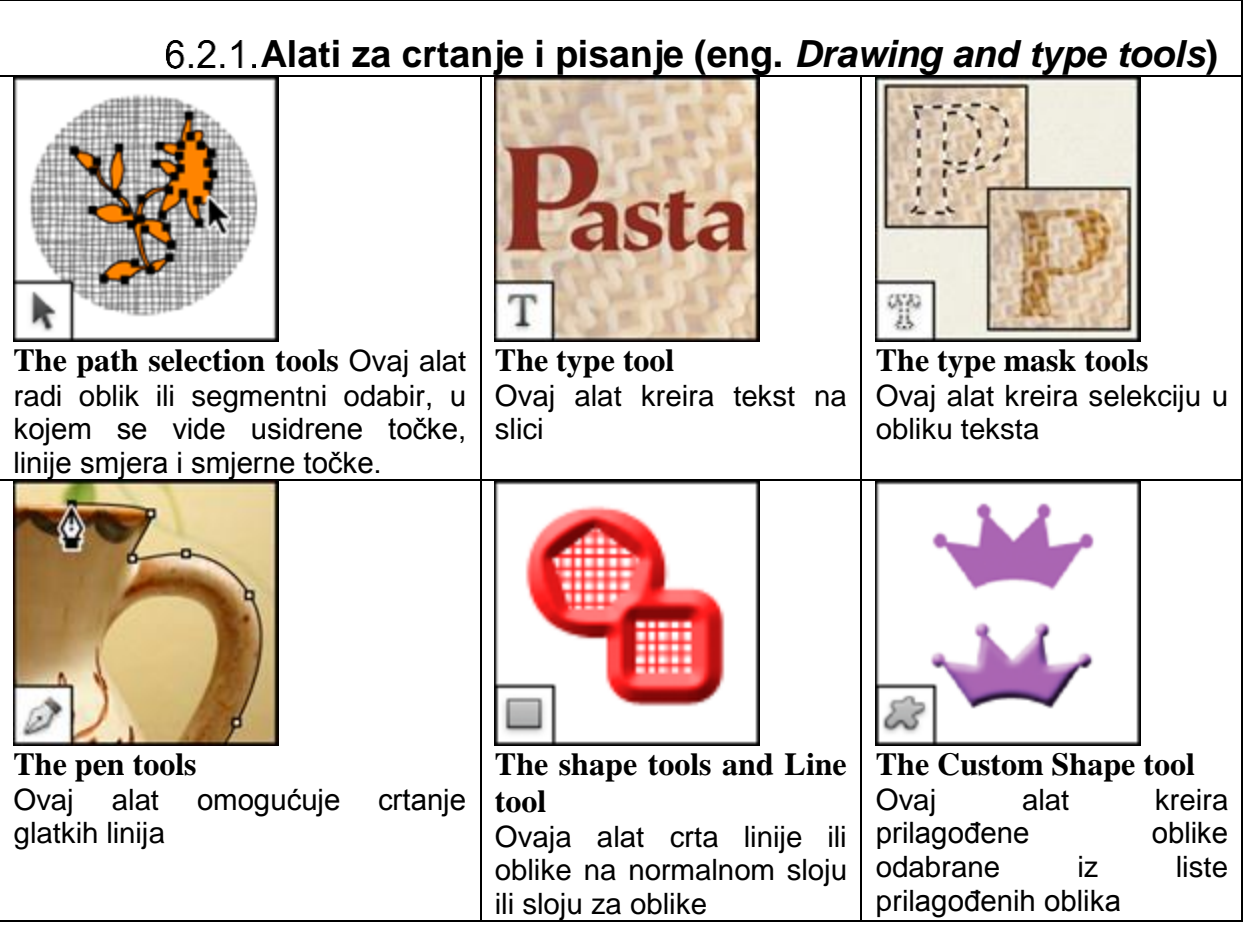

<span id="page-18-1"></span>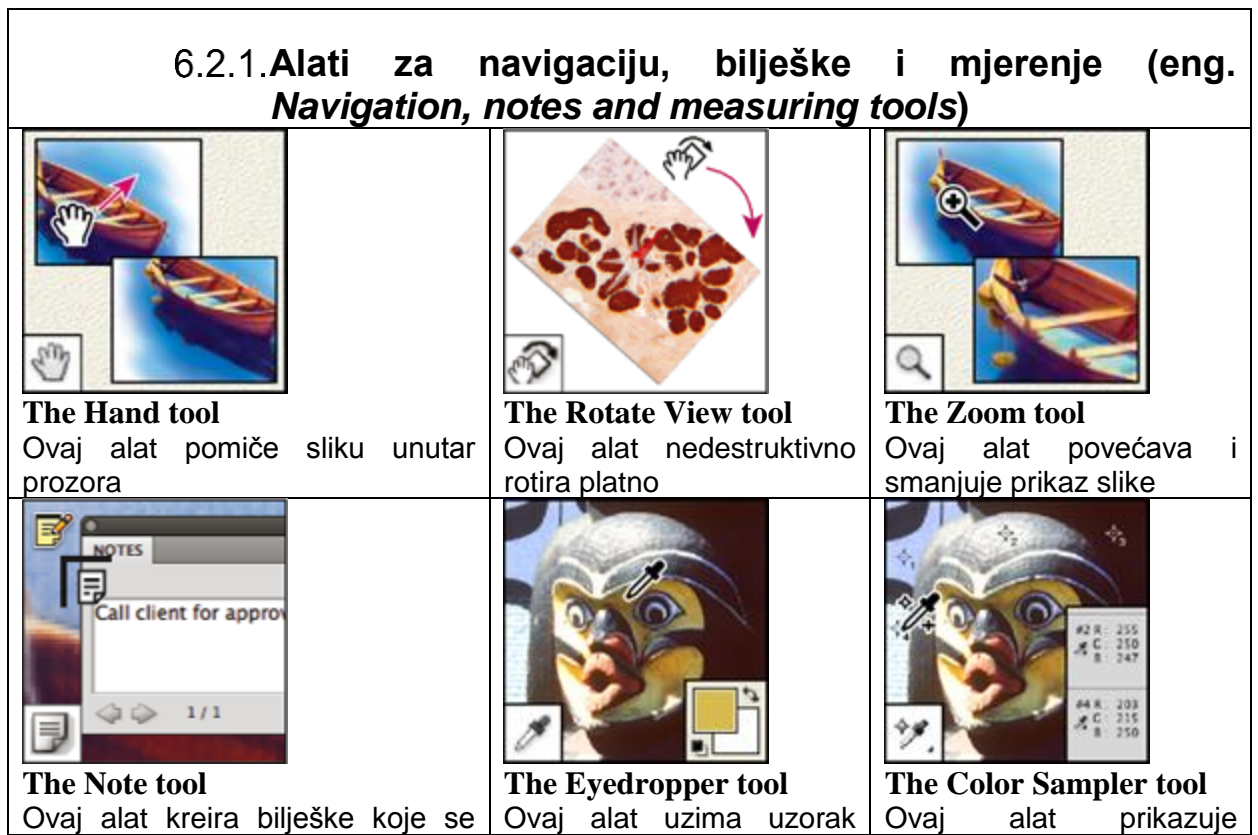

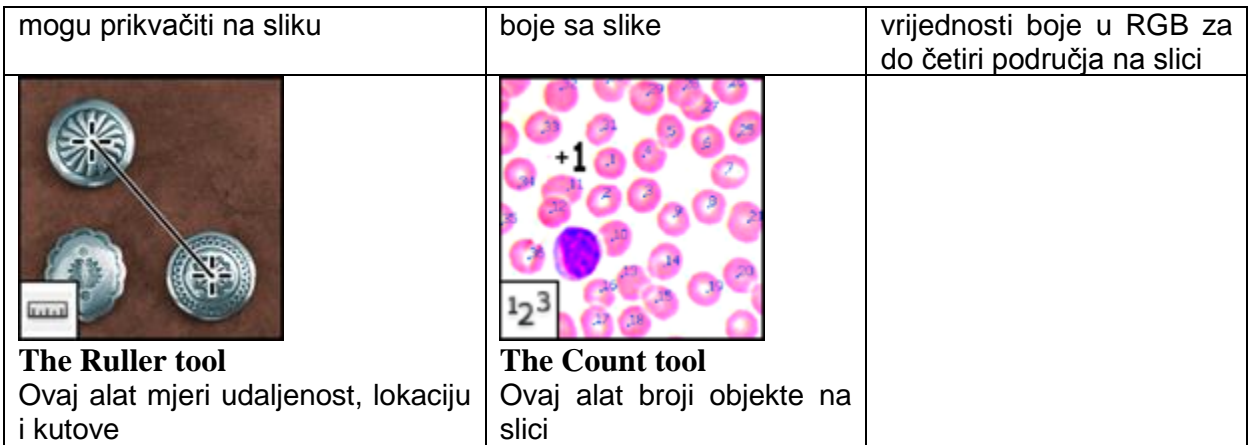

### <span id="page-20-0"></span>**7. Dizajniranje WWWUI**

U ovom će se poglavlju obraditi i objasniti proces izrade korisničkog sučelja za web stranicu kompanije Green design koja se bavi izradom web stranica. Kreirat će se dva različita dizajna korisničkog sučelja za web stranicu kompanije Green design, te objasniti razlike između ta dva sučelja te prednosti i nedostatke svakog dizajna. Kod izrade bilo kojeg projekta u Adobe Photoshop-u, jako je dobra praksa pravilno imenovati slojeve kako bi olakšalo kasnije pronalaženje, ukoliko je na njima potrebno raditi bilo kakve promjene. Također je dobro grupirati slojeve zbog preglednosti i organiziranosti. Ako postoje dva ili više sloja koji su na neki način povezani ( npr. gumb i tekst gumba ), slojeve je dobro povezati ( eng. *link* ) da bi slojeve bilo lakše micati i mijenjati veličinu istih.

Prije nego što se uopće krene u dizajniranje web stranice treba isplanirati zahtjeve, funkcionalnosti i izgled. Te ideje treba pretvoriti u dizajn kako bi se mogle vizualno izvršiti. Skice ( eng. *mockups* ) i razvojni okviri ( eng. *wireframes* ) su uvelike korisni za kreiranje dizajna sa puno fleksibilnosti, te su jako popularni i često preporučeni u praksi. Skice kreirane za ovaj projekt su u sivim tonovima iz razloga da se fokus stavi na izgled i raspored elemenata, umjesto na igranje s bojama. Manjak boja također daje više slobode da se izmjeni izgled i preuredi raspored elemenata. Skica može biti detaljna koliko vi to želite. Ovdje navedene skice služe samo da se otprilike definira izgled završnog proizvoda i da se vidi što se gdje nalazi.

# <span id="page-21-0"></span>**Prvi Dizajn**

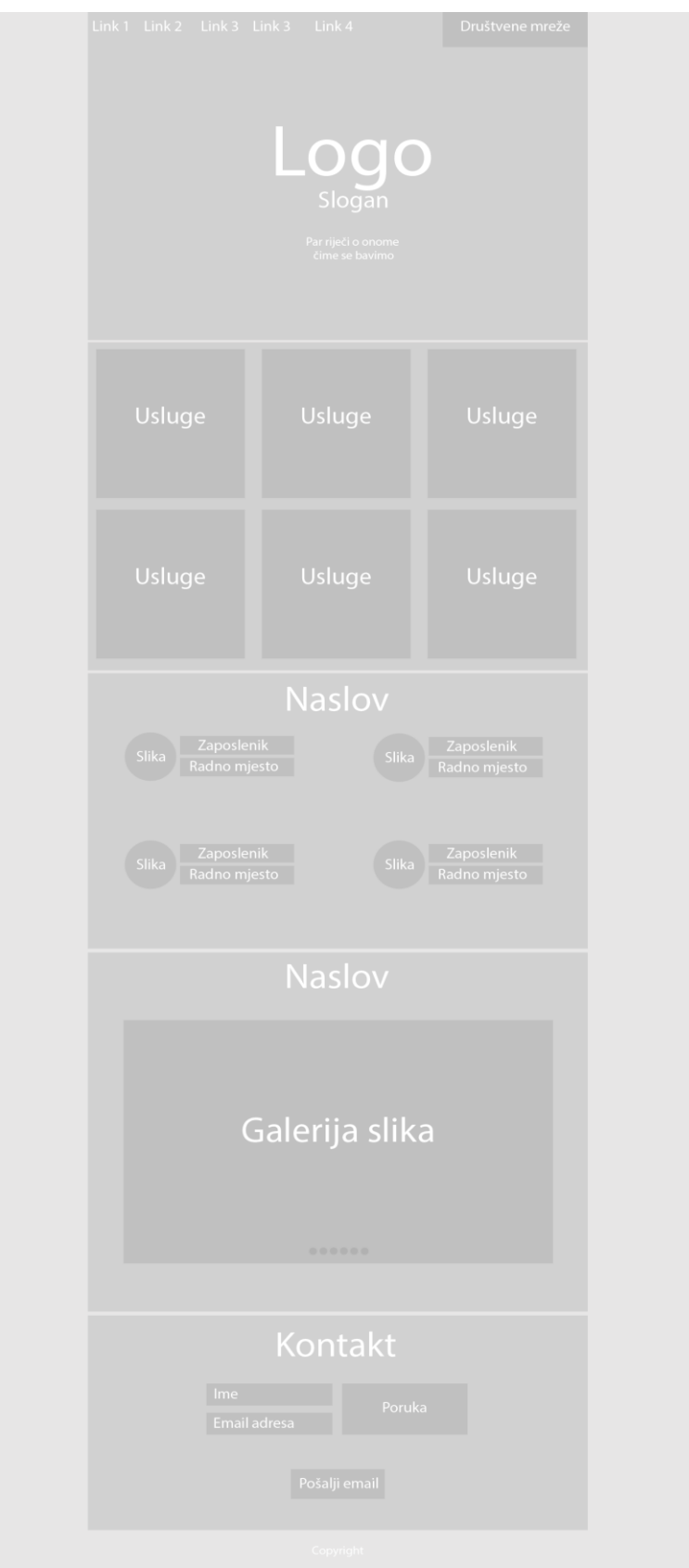

<span id="page-21-1"></span>Slika 2: Skica projekta prvog dizajna

#### <span id="page-22-0"></span>**Kreiranje projekta**

Kako bi se kreirao novi projekt u Adobe Photoshop-u, u korisničkom sučelju se odabire *File -> New*. U prozoru novog projekta (*Slika 3*), projektu se dodjeljuju naziv, veličina platna, rezolucija, sadržaj pozadine i prikazana je veličina datoteke sa ovdje dodijeljenim vrijednostima. Ovome projektu ime je Dizajn\_prvi, širina platna je 1400 piksela, dužina platna je 3200 piksela, rezolucija je 300 piksel/inč, pozadina je transparentna (bez ispune), a početna veličina ovog projekta je 12,8 M.

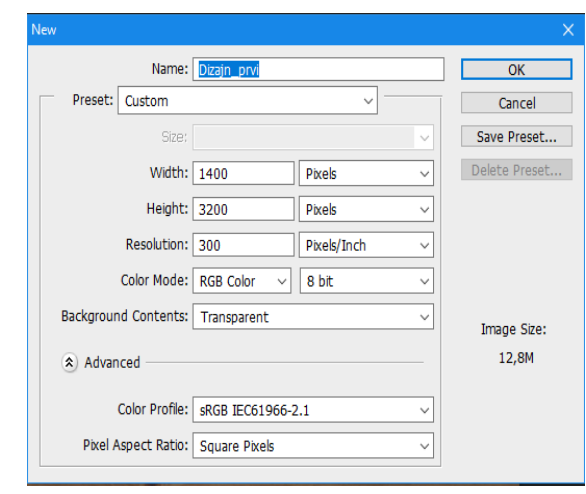

Slika 3: Prozor za odabir atributa novog projekta

Kada se kreira projekt, potrebno je napraviti vodilice (eng. *Guides*) kako bi se lakše pazilo na poziciju i organizaciju elemenata. Vodilice se dodaju klikom na *View->New Guide...*  Otvara se prozor u kojem se može odabrati smjer (vertikalno ili okomito) i lokacija vodilice (*Slika 4*). Kada se dodaju sve vodilice, bilo bi ih dobro temporalno zaključati kako da ne dođe do slučajnog pomicanja vodilica.

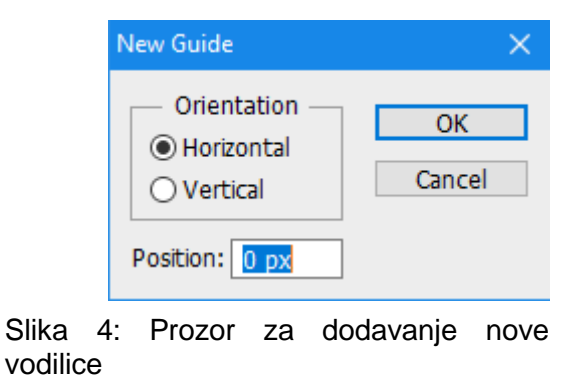

### <span id="page-23-0"></span>**Naslovna stranica**

Za pozadinu web stranice dodaje se slika. Slika se u projekt može dodati na više različitih načina. Jedan on načina je povlačenje slike iz datoteke direktno u Photoshop projekt. Tako dodana slika je pametni objekt i na njemu se ne mogu dodavati ili brisati elementi. Ako se želi dodati samo dio određene slike to se može učiniti klikom na *File->Open* i odabire se slika koja se želi otvoriti. Slika se otvara u novom prozoru Adobe Photoshop-a. Da bi se novootvorena slika preselila u naš projekt, potrebno ju je označiti sa Rectangular Marquee Tool, kopirati i zatim zalijepiti u naš projekt. Kada se slika zalijepi, kreira se novi sloj na kojem se nova slika nalazi, a dimenzije slike ostaju originalne, što znači da će slika biti ili prevelika ili premala. Dimenzija slike se mijenja odabirom sloja na kojem se nalazi slika, odabira Move Tool, klikom na jednu od točaka micanja i zatim povlačenjem miša prema slici (smanjenje) ili od slike (povećanje). Ukoliko se točke micanja ne prikazuju, potrebno je staviti kvačicu na Show Transform Controls u opcijama Move Tool-a. Ukoliko se visina i širina slike žele ostaviti u originalnom omjeru, kod povlačenja točke micanja, potrebno je držati tipku Shift pritisnutom.

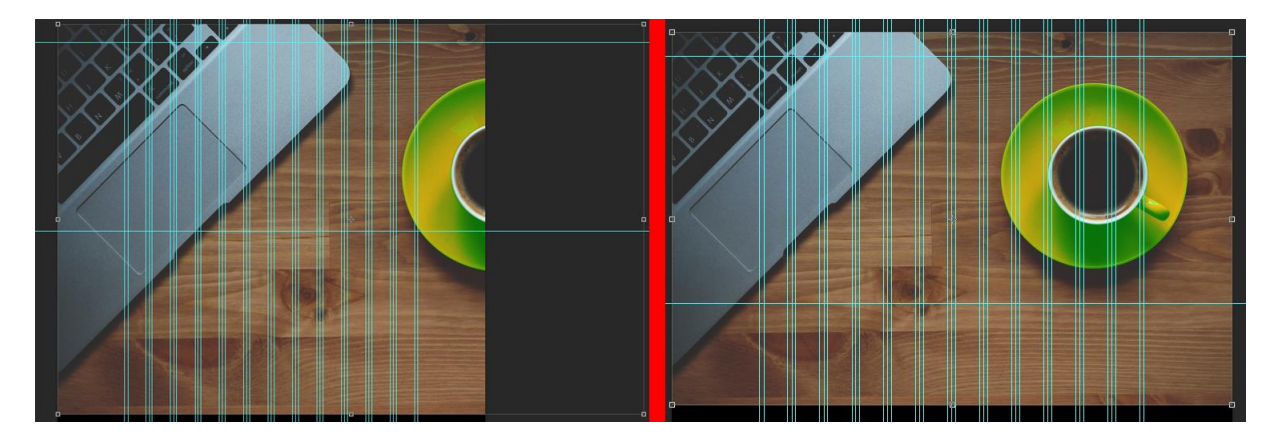

Slika 5: Dodana slika prije i poslije mijenjanja veličine

<span id="page-23-1"></span>Nakon dodavanja i smještanja slike na željenu poziciju (*Slika 5*), ispod slike se dodaje sloj i boja ga se u ton sive(#0c0b0b) boje. Sloju na kojem se nalazi slika dodaje se maska klikom na ikonu **kala ku**, koja se nalazi ispod slojeva, kako bi se mogle raditi promjene na sloju koje se kasnije mogu vratiti prelaskom kista (eng. *Brush*) po masci. Maska omogućava skrivanje ili otkrivanje dijelova sloja na koji je maska dodana bojanjem crnom ili bijelom bojom po masci. Maska će se obojati gradijentom od bijele do crne boje što će postepeno obrisati dio slike. Odabirom Gradient Tool i odlaskom u Gradient editor (*Slika6*) odabire se crna i bijela boja.

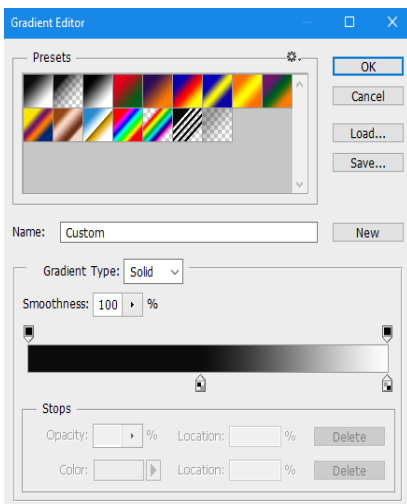

Slika 6: Prozor Gradient Editor s postavkama za gradijent maske

<span id="page-24-0"></span>Zatim se označi linearni gradijent **DENEE**, klikne ispod slike po sredini i povuče prema slici kako bi se postepeno obrisao donji dio slike. Slici se također smanjuje prozirnost na 40% kako bi se što bolje sklopila sa sivom pozadinom na sloju ispod slike i kako ne bi bila prenapadnih boja za pozadinu (*Slika 7*).

<span id="page-24-1"></span>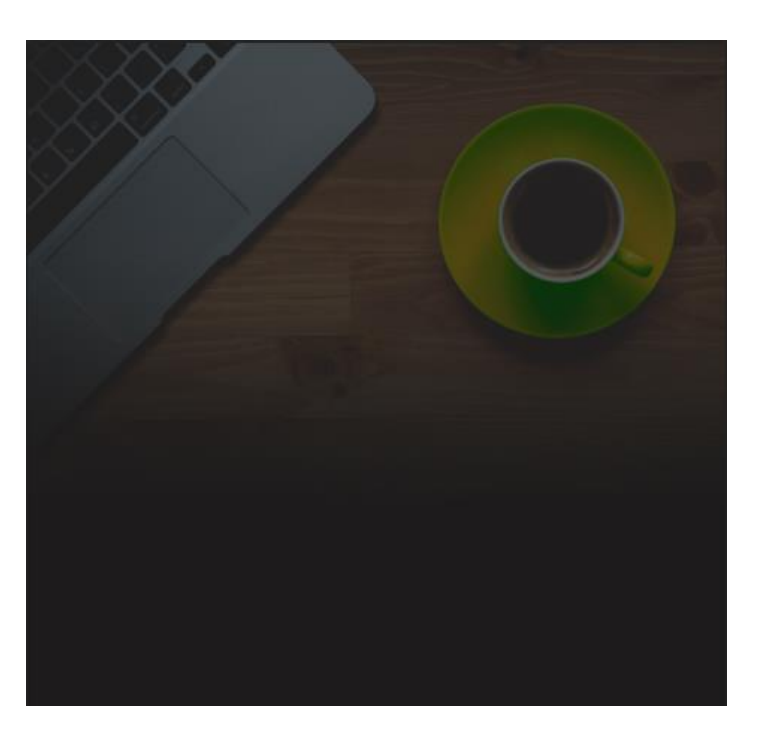

Slika 7: Pozadina web stranice

Pozadina naslovne stranice biti će ista slika kao i za pozadinu web stranice. Postupak dodavanja je isti. Dimenziju slike je potrebno prilagoditi vodilicama predviđenima za poziciju naslovne stranice.

Izbornik je smješten u gornjem lijevom kutu. Pomoću Horizontal Type Tool unose se nazivi linkova na naslovnoj traci i organiziraju prema vodilicama kao što je prikazano na *Slika 8*.

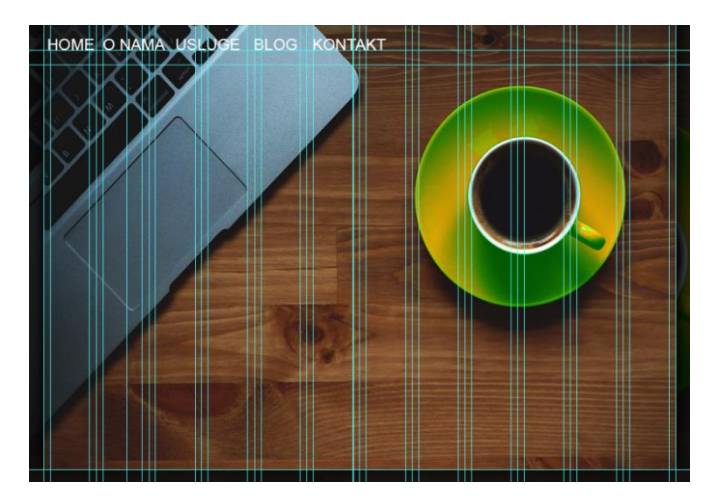

Slika 8: Naslovnica sa tekstom navigacijske trake

<span id="page-25-0"></span>Svojstva teksta mogu se mijenjati u Character prozoru prikazanom na *Slika 9*. Character prozor omogućuje modifikaciju teksta. Tekstu se može promijeniti font, veličina, razmak između slova, visina i širina slova, boja, slova je moguće podebljati, ukositi, podcrtati, pretvoriti tekst u sva velika slova ili sva mala slova i slično. Tekst naslovne trake ima font Arial, veličinu 24, razmak između slova 0 i bijelu boju (#f2fceb).

| <b>Character</b> Paragraph |                                                |                     |                                |   |
|----------------------------|------------------------------------------------|---------------------|--------------------------------|---|
| Arial                      |                                                |                     | Regular                        | ᇦ |
| $T$ 24 pt                  | — ∣                                            |                     | $\sqrt[4]{\frac{A}{2}}$ (Auto) | ۰ |
| VA Metrics                 | – ∣                                            | $\underline{VA}$ 0  |                                | ∍ |
| I 100%                     |                                                |                     | $\sum$ 100%                    |   |
| A≑ Opt                     |                                                | Color:              |                                |   |
|                            | $T$ $T$ $T$ $T$ $T$ $T$ $T$ $T$                |                     |                                | Ŧ |
|                            | fi $\sigma$ st $\mathcal{A}$ and $T$ 1st $1/2$ |                     |                                |   |
| English: UK                |                                                |                     | # a <sub>2</sub> Sharp         | ٠ |
| 0 س                        |                                                | 0 س <sup>وچ</sup> - |                                |   |
| Digits: Arabic (01 $\div$  |                                                |                     |                                |   |
|                            | Justification Alternates                       |                     |                                |   |

<span id="page-25-1"></span>Slika 9: Svojstva teksta navigacijske trake

Kako bi se istaknuo link na početnu stranicu, ispod teksta "HOME" dodaje se zeleni pravokutnik naziva "Home tipka". Pravokutni oblici se dodaju pomoću Rectangle Tool. Svojstva pravokutnika "Home tipka" su širina=80px, visina=60px, zelena(#21ac04) boja i bez okvira. Pravokutniku se mogu dodati i efekti. Efekti se dodaju u Layer syle prozoru prikazanom na *Slika10* koji se otvara dvostrukim klikom na sloj.

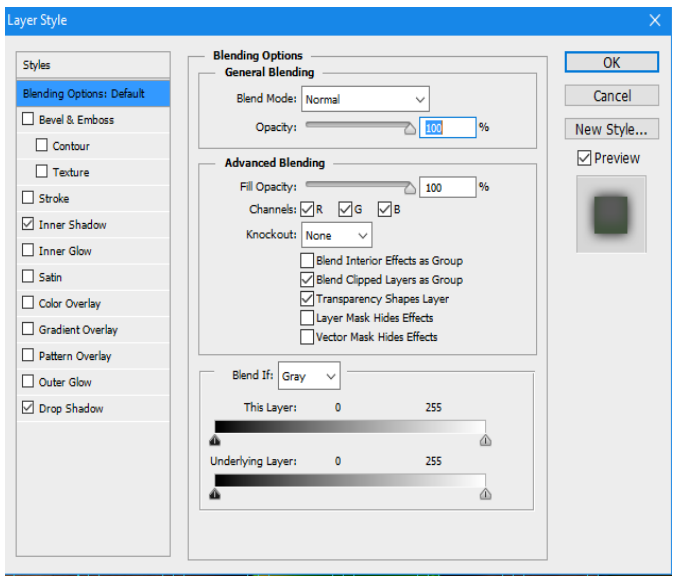

Slika 10: Prozor za dodavanje efekata sloju

<span id="page-26-0"></span>Pravokutniku se dodaju unutarnja(eng. *Inner Shadow*) sjena Blend Mode = Multiply, boja = zelena(#5dce3f), Opacity = 42%, kut = -90°, Distance = 6px, Choke = 22% i Size = 98px i vanjska(eng. *Drop Shadow*) sjena Blend Mode = Multiply, boja = crna(#000000), Opacity = 100%, kut =  $90^{\circ}$ , Distance = 0px, Choke =  $0\%$  i Size =  $59px$ . Unutarnja sjena se dodaje da bi gumb dobio tamniju boju kod rubova te da se dobije privid dubine, a vanjsku sjenu kako bi se bolje uklopio sa pozadinskom slikom.

Svaka tvrtka koja ima web stranicu ima i profil na nekoj od društvenim mreža, što bi trebalo biti istaknuto na web stranici. Na Green design web stranici, ikone i linkovi društvenih mreža nalaze se s desne strane naslovnice, u ravnini sa navigacijskom trakom. Ikone društvenih mreža ili bilo koje druge ikone, mogu se besplatno skinuti sa www.flaticon.com. Ikone se dodaju u projekt kao slike, određuje im se veličina 50px x 50px i boja ih se u bijelo(#f2fceb). Ikone se mogu u bijelo obojat pomoću Paint Bucket Tool ili odlaskom na Layer Style, odabirom Color Overlay i odabirom bijele boje. Izgled naslovnice sa navigacijskom trakom i ikonama društvenih mreža može se vidjeti na *Slika11.*

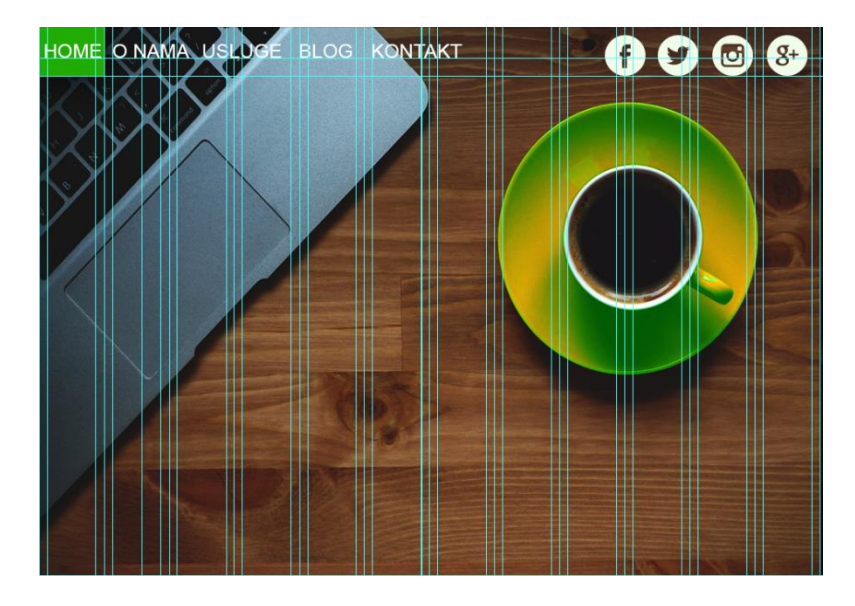

Slika 11: Naslovnica sa navigacijskom trakom i ikonama društvenih mreža

<span id="page-27-0"></span>Logo i slogan kompanije trebaju biti prvo što korisnik primijeti kada dođe na stranicu. Zbog tog razloga, Green design logo i slogan se nalaze u samoj sredini početne stranice. Neobičan, elegantan i velik logo privlači pažnju korisnika čim dođe na stranicu. Ispod logo-a i slogana nalazi se kratak opis kompanije i područja kojim se bave, a klikom na gumb DETALJNIJE može se pogledati detaljniji opis kompanije i područja njenog rada. U Photoshop-u to je postignuto na sljedeći način: Logo kompanije je napravljen pomoću Horizontal Type Tool, fonta Alisandra Demo (preuzeto sa www.ffonts.net), veličine fonta 100 i bijele(#f2fceb) boje. Slogan je također napravljen pomoću Horizontal Type Tool, fonta Arial, veličine fonta 16, razmaka između slova 200 i bijele(#f2fceb) boje. Kao i protekla dva teksta, i opis poduzeća je napravljen sa Horizontal Type Tool, fonta Arial, veličine fonta 12, razmaka između slova 12 i bijele(#f2fceb) boje. Gumb DETALJNIJE je napravljen pomoću Rounded Rectangle Tool. Razlika između Rectangle Tool i Rounded Rectangle Tool je u rubovima pravokutnika. Rounded Rectangle Tool ima zaobljene rubove pravokutnika, za razliku od Rectangle Tool kod kojeg su rubovi pravokutnika pod kutom od 90°. Gumb je visine 60px, dužine 180px i smješten je u središtu slike(700px) pri dnu početne stranice. Gumbu je dodan tekst DETALJNIJE na već poznat način. Efekti dodani na gumb su kopirani sa sloja "Home tipka" desnim klikom na sloj i odabirom Copy Layer Style, te zatim zalijepljeni desnim klikom na sloj gumba i odabirom Paste Layer Style.

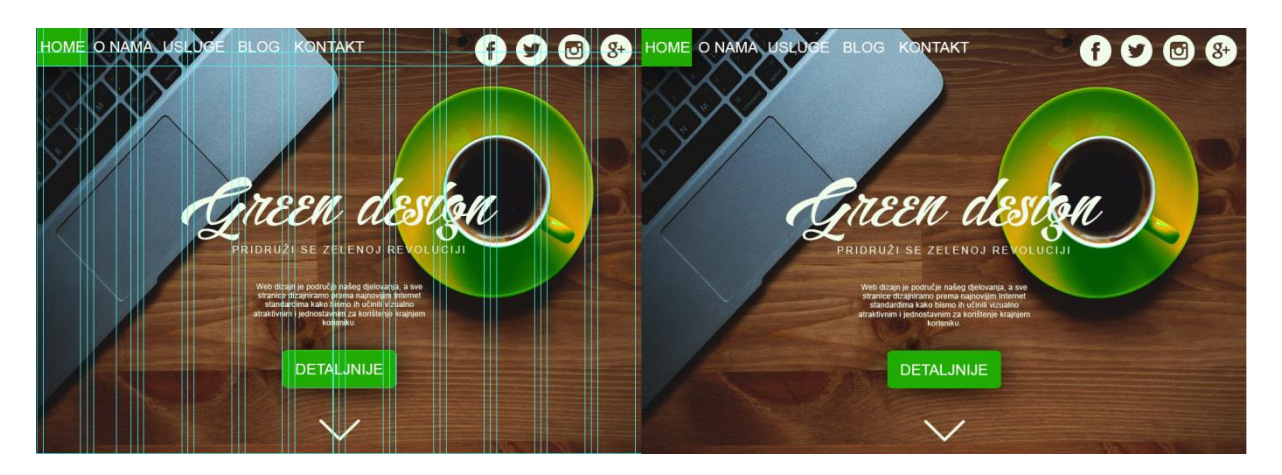

Slika 12: Naslovna stranica sa i bez vodilica

<span id="page-28-1"></span>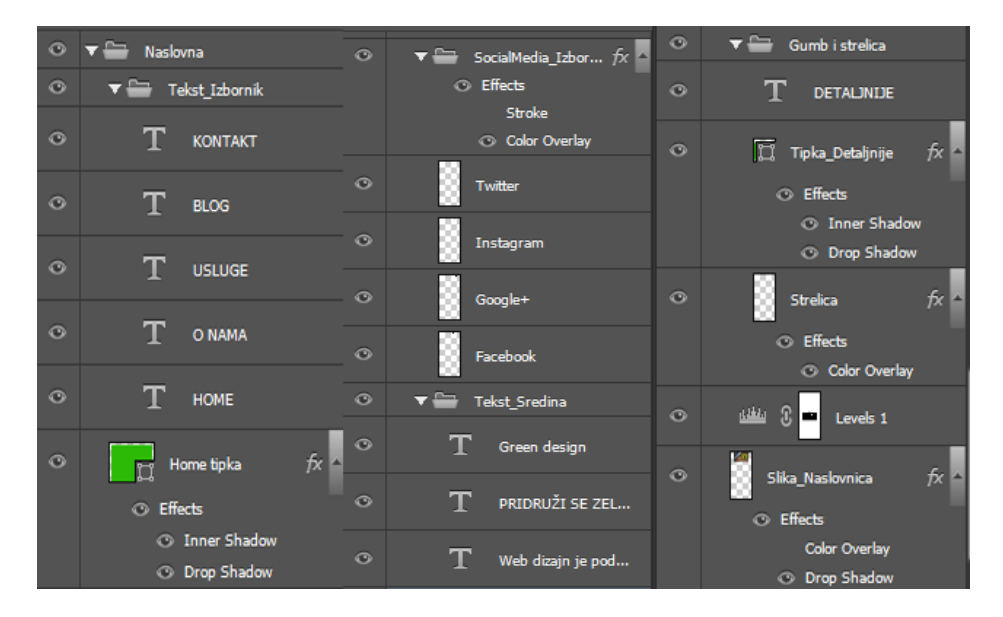

Slika 13: Grupirani i imenovani slojevi naslovnice

<span id="page-28-2"></span>Na *Slika13* vidi se hijerarhija, raspored, grupacija, imenovanje i efekti svih slojeva koji su korišteni u izradi naslovne stranice.

#### <span id="page-28-0"></span>**O nama**

Za pozadinu stranice "O nama" dodaje se zeleni(#21ac04) pravokutnik i smješta ga se između vodilica za drugu stranicu web stranice. Pravokutniku se dodaje maska. Označi se maska na sloju pravokutnika pozadine kako bi se promjene odnosile samo na taj označeni dio, odabere Brush Tool, veličina (eng. *Size*) kista na 100px, čvrstoća (eng. *Hardenss*) ruba na 100%, kist se postavi na sredinu donje vodilice i klikom oboja u crno. Taj bi postupak trebao kreirati polukrug na dnu pravokutnika kao što je prikazano na *Slika14*.

Pošto ispod sloja pravokutnika ne postoji niti jedan drugi sloj, polukrug je crni, ali čim se kreira neki sloj ispod pravokutnika, polukrug će prikazivati sadržaj sloja ispod.

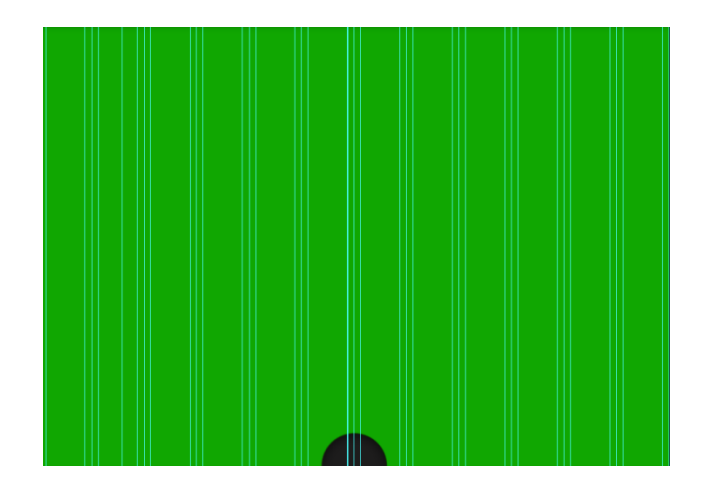

Slika 14: Pozadina stranice O nama

<span id="page-29-0"></span>Pozadina se podijeli na šest identičnih polja ravnim isprekidanim crtama. To se može napraviti na puno različitih načina, ali naijednostavniji je unosom znaka "-" sa Horizontal Type Tool. Ovo je najjednostavniji način jer se crte mogu jednostavno podesiti u Character prozoru. Postavke znakova su sljedeće: font Arial, veličina fonta 24, razmak između znakova je 100, visina znakova je smanjena na 50%, širina znakova je povećana na 150% i boja je bijela(#f2fceb).

Nakon što se pozadina podijelila na šest jednakih polja, u svako polje se stavlja ikona, naslov i opis kvaliteta kompanije Green design. Ikone su preuzete sa www.flaticon.com. Ikone se dodaju svaka u svoj sloj, određuje im se pravilna veličina i lokacija prema vodilicama, i imenuje ih se prema sadržaju koji predstavljaju. Ispod ikone dodaje se naslov fonta Arial, veličine fonta 24, razmaka između znakova 100 i bijele(#f2fceb) boje. Opis pobliže opisuje kvalitete koje su navedene kao naslov. Opis se nalazi ispod naslova, ima font Arial, veličinu fonta 14, razmak između znakova 100 i bijelu(#f2fceb) boju. Nakon što su sva polja popunjena ikonama, naslovima i opisima, stranica bi trebala izgledati kao na *Slika15*.

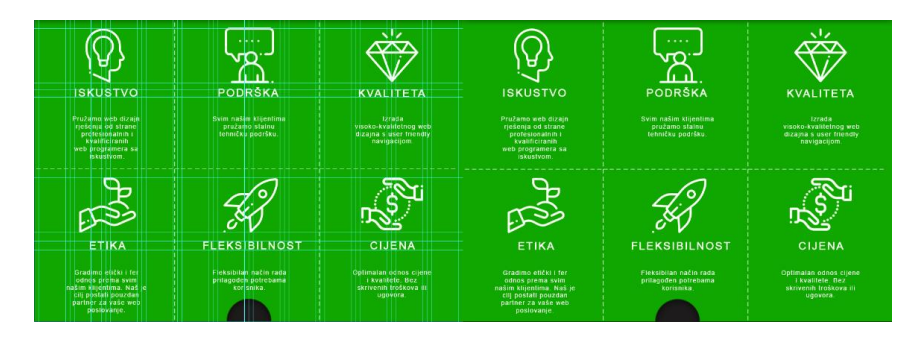

Slika 15: Stranica O nama sa i bez vodilica

<span id="page-30-0"></span>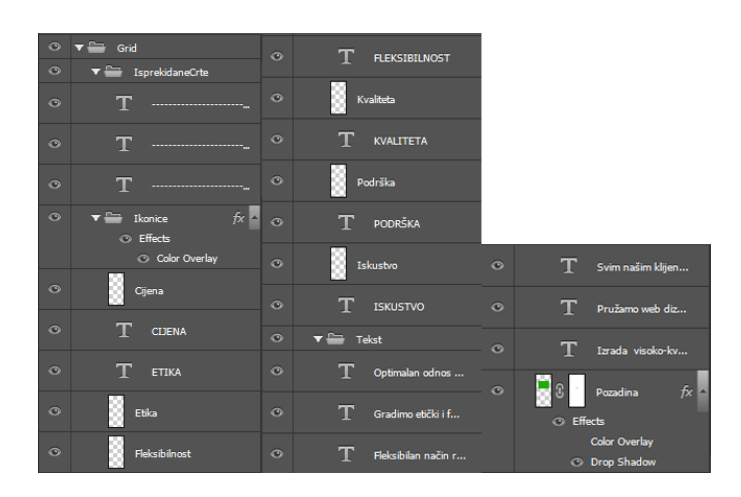

Slika 16: Grupirani i imenovani slojevi stranice O nama

<span id="page-30-1"></span>Na *Slika16* vidljiva je hijerarhija, raspored, grupacija, imenovanje i efekti svih slojeva koji su korišteni u izradi stranice O nama.

<span id="page-30-2"></span>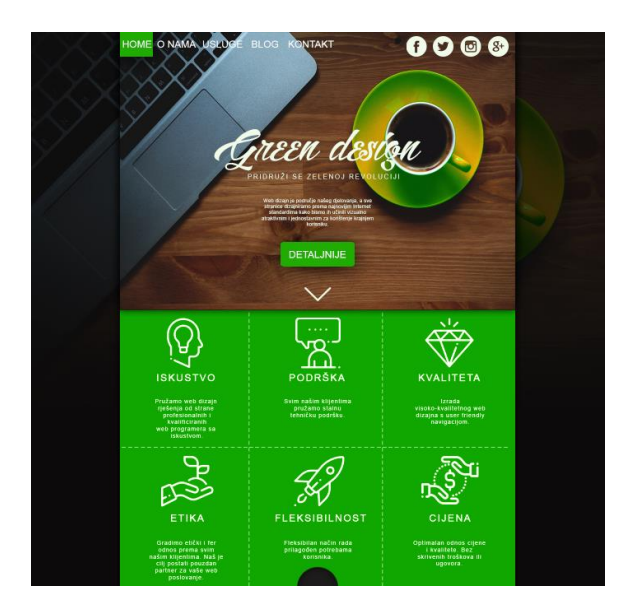

Slika 17: Izgled web stranice sa naslovnom stranicom i O nama

#### <span id="page-31-0"></span>**Naš tim**

Stranica Naš tim ima sliku uzorka na pozadini. Dodaje se slika uzorka i prilagođava dimenzija slike prema vodilicama predviđenima za stranicu Naš tim. Dodaje se maska kako bi se opet mogao izbrisati polukrug u donjem djelu slike. Na pozadinu se dodaje slika zaposlenika na koju se također stavlja maska. Cijela maska se boja u crno (postavi se crno za sekundarnu boju i pritisne Ctrl+Delete), a u bijelo se boja samo krug promjera 100px koji prekriva dio slike na kojem se nalazi lice zaposlenika. Zatim dvostrukim klikom na sloj slike zaposlenika otvara se Layer Style prozor(*Slika9*). Slici se dodaje obrub s vanjske strane (eng. *Stroke*) veličine 3px i zelene(#10a701) boje, unutarnji sjaj(eng. *Inner Glow*) veličine 6px i dometa 34%, te sjena(eng. *Drop Shadow*) crne(#000000) boje pod kutom od 120°, udaljenosti 1px, dometa 30% i veličine 15px. S desne strane kruga s licem zaposlenika stavlja se ime zaposlenika fonta Arial, veličine fonta 30 i tamnosive(#0c0b0b) boje, a ispod imena naziv radnog mjesta fonta Arial, veličine fonta 24, razmaka između znakova 200px i tamnosive(#0c0b0b) boje. Isti postupak se ponavlja za dodavanje svih zaposlenika i na kraju stranica Naš tim izgleda kao na *Slika18*.

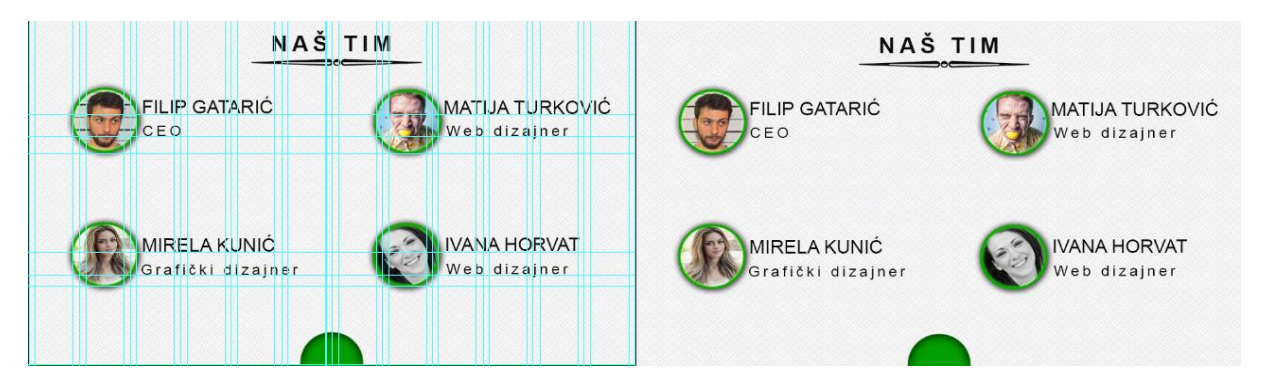

Slika 18: Stranica Naš tim sa i bez vodilica

<span id="page-31-1"></span>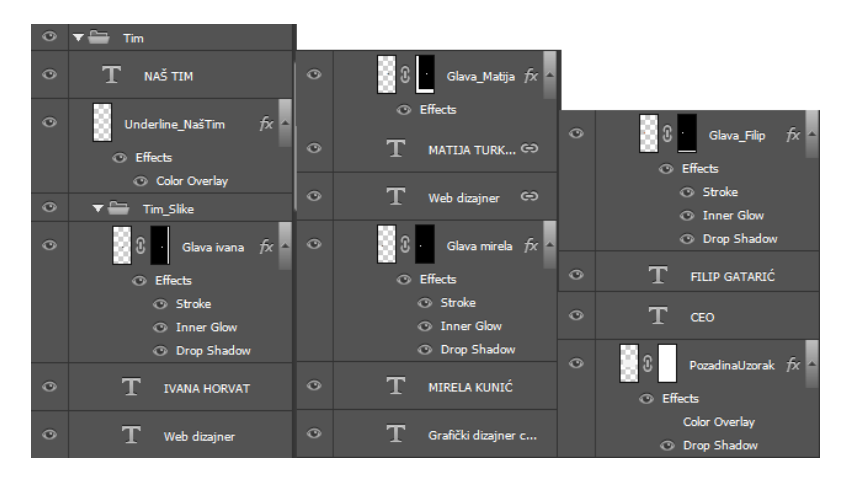

<span id="page-31-2"></span>Slika 19: Grupirani i imenovani slojevi stranice Naš tim

Na *Slika19* vidi se hijerarhija, raspored, grupacija, imenovanje i efekti svih slojeva koji su korišteni u izradi stranice Naš tim.

#### <span id="page-32-0"></span>**Galerija slika**

Kako bi posjetitelji web stranice mogli vidjeti u kakvoj se radnoj okolini radi u kompaniji Green design, kreirati će se galerija slika. Pozadina za galeriju slika je identična pozadini stranice O nama. Naslov se pozicionira u gornjem djelu pozadine sa sredinom u vertikalnoj sredini pozadine. Font naslova je Arial, veličine fonta 36 i bijele(#fdf4f4) boje. Na pozadinu se dodaje slika koja će biti prikazana u galeriji slika. Dvostrukim klikom na sloj slike otvara se Layer Style. Sloju se dodaje obrub veličine 5px, bijele(#fdf4f4) boje, unutarnji sjaj veličine 38px, dometa 100% i bijele(#fdf4f4) boje te sjena pod kutom od 120°, dometa 3%, veličine 27px i crne(#000000) boje. Na sliku s lijeve i desne strane po horizontalnoj sredini dodaju se bijeli krugovi promjera 50px i smanji im se prozirnost (eng. *Opacity*) na 70% kako bi se vidio i sadržaj koji se nalazi ispod njih. Na krugove se dodaju strelice koje se kopiraju s naslovne stranice i rotiraju se za 90° i -90°. Pri dnu slike dodaju se bijeli kružići promjera 10px koji predstavljaju broj slika u galeriji. Zeleno obojani kružić pokazuje trenutno aktivnu sliku iz galerije.

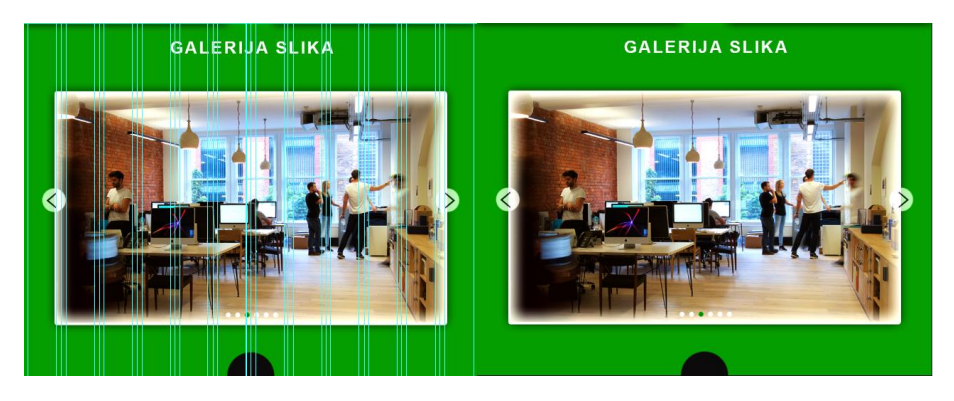

Slika 20: Galerija slika sa i bez vodilica

<span id="page-32-1"></span>

| $\circ$        | $\equiv$<br>Galerija<br>≂ | $\bullet$ | Strelica desno             |
|----------------|---------------------------|-----------|----------------------------|
| $\circ$        | Kružić6                   | $\circ$   | Strelica lijevo            |
| $\circ$        | Kružić5                   |           |                            |
| $\ddot{\circ}$ | Kružić4                   | $\bullet$ | Slika ureda<br>fx          |
|                |                           |           | <b>©</b> Effects           |
| $\ddot{\circ}$ | Kružić3                   | $f x -$   | <b>Stroke</b>              |
|                | <b>C</b> Effects          |           | <b>C</b> Inner Glow        |
|                | <b>Color Overlay</b>      |           | <b>C</b> Drop Shadow       |
| $\circ$        | Kružić2                   | $\circ$   | т<br><b>GALERIJA SLIKA</b> |
| $\circ$        | Kružić1                   | $\odot$   | ß<br>Pozadina              |

<span id="page-32-2"></span>Slika 21: Grupirani i imenovani slojevi galerije slika

*Slika21* prikazuje hijerarhiju, raspored, grupaciju, imenovanje i efekte svih slojeva koji su korišteni u izradi galerije slika.

### <span id="page-33-0"></span>**7.1.6. Kontakt**

Ukoliko se posjetiteljima web stranice kompanije Green design svidi što su vidjeli i željeli bi stupiti u suradnju s Green design, to mogu učini pri samom dnu na kontakt formi. Naslov se pozicionira u gornjem djelu pozadine sa sredinom u vertikalnoj sredini pozadine. Font naslova je Arial, veličine fonta 36 i bijele(#fdf4f4) boje. Nakon naslova dodaje se pravokutnik sive(#3a3232) boje, visine 45px i širine 240px između središnjih vodilica. Unutar pravokutnika unosi se tekst IME. Tekst je fonta Arial, veličine fonta 18 i bijele(#fdf4f4) boje. Isti postupak se ponovi i za pravokutnik s tekstom EMAIL. Nakon što su kreirani pravokutnici s tekstom IME i EMAIL, kreirat će se još jedan sivi(#3a3232) pravokutnik visine 100px, širine 240px i s tekstom PORUKA fonta Arial, veličine fonta 18 i bijele(#fdf4f4) boje. Gumb i tekst gumba kopira se sa naslovne stranice i promjeni tekst u POŠALJI. Forma bi nakon izrade trebala izgledati kao na *Slika22.*

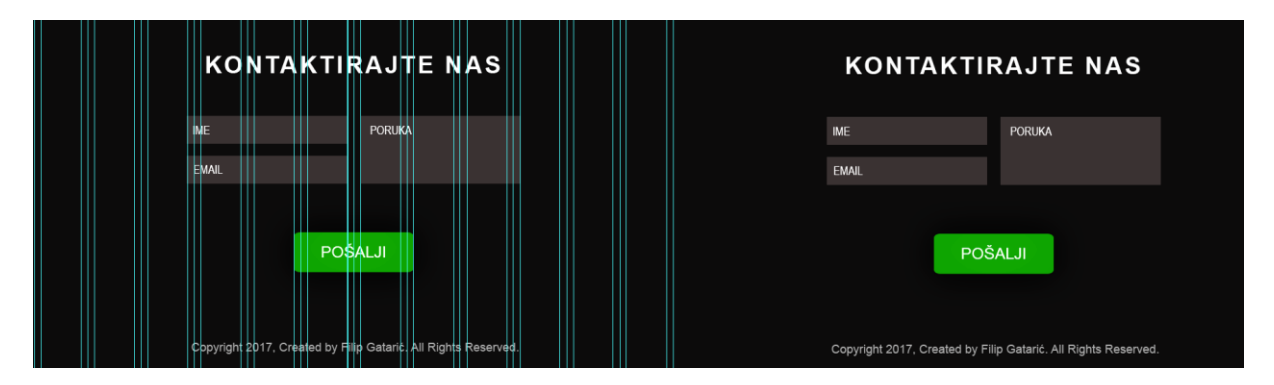

<span id="page-33-1"></span>Slika 22: Forma za kontakt sa i bez vodilica

| $\circ$ | $\overline{\phantom{a}}$<br>Kontaktirajte nas |         |                                 |
|---------|-----------------------------------------------|---------|---------------------------------|
| $\circ$ | т<br>Pošalji                                  |         |                                 |
| $\circ$ | $f$ $\geq$<br><b>TI</b> Tipka Pošalji         |         |                                 |
|         | <b>C</b> Effects<br><b>3</b> Inner Shadow     | $\odot$ | т<br><b>EMAIL</b>               |
|         | <b>C</b> Drop Shadow                          | $\circ$ | 同<br>Rectangle 1 copy           |
| $\circ$ | — —<br>Forma                                  |         |                                 |
| $\circ$ | т<br><b>IME</b>                               | $\odot$ | т<br><b>PORUKA</b>              |
| $\odot$ | $\Box$<br>Rectangle 1                         | $\odot$ | $\square$<br>Rectangle 1 copy 2 |
| $\circ$ | <b>EMAIL</b>                                  | $\circ$ | <b>KONTAKTIRAJTE NAS</b>        |

<span id="page-33-2"></span>Slika 23: Grupirani i imenovani slojevi kontakta

*Slika23* prikazuje hijerarhiju, raspored, grupaciju, imenovanje i efekte svih slojeva koji su korišteni u izradi forme za kontakt.

Cjelokupni izgled web stranice kompanije Green design vidi se na *Slika24*. Dizajn je jednostavan, moderan i elegantan. Tonovi zelene boje djeluju umirujuće na oko korisnika i pobuđuju vedre emocije, dok tonovi sive odišu profesionalnošću i ozbiljnošću. Pozadina je jednostavna i bez previše elemenata na slici koji bi mogli omesti ili odbiti korisnika. Prvo što se uoči kada se pristupi stranici je veliki razigrani logo u središtu stranice, velika zelena šalica kave koja podsjeća na opuštanje (ispijanje kave s prijateljima), ali isto tako i na naporan rad (ispijanje kave da bi se dobila energija za odrađivanje nekog posla), te stolno računalo koje daje korisniku do znanja da se radi o informatičkoj tvrtki. Uzorak drvenog stola i tonovi smeđe daju osjećaj smirenosti, topline i pouzdanosti.

Dizajn je zamišljen na način da korisnika polako dozira informacijama i polako ga upoznaje s kompanijom kako se on pomiče prema kraju stranice. Početna stranica mu daje do znanja o čemu se otprilike radi i što kompanija radi. Nakon toga se upoznaje s uslugama, proizvodima i kvalitetama koje mu kompanija pruža. Zatim upoznaje ljude s kojima će surađivati, a dizajn na "Naš tim" malo ubija monotoniju sa decentnim uzorkom na bijeloj pozadini. Kada se potencijalni korisnik ili kupac upoznao sa uslugama, proizvodima i zaposlenicima, također, upoznaje ga se s prostorom i atmosferom kompanije u galeriji slika. Na kraju se korisniku daje mogućnost kontaktiranja putem jednostavne forme koja je vizualno odvojena od ostatka stranice. Izrezani polukrugovi između prelaska za jednog dijela stranice na drugi daju privid povezanosti i fleksibilnosti jer su sve spojke identične, za razliku od puzzli gdje svaki dio ima točno predviđenu poziciju.

<span id="page-35-0"></span>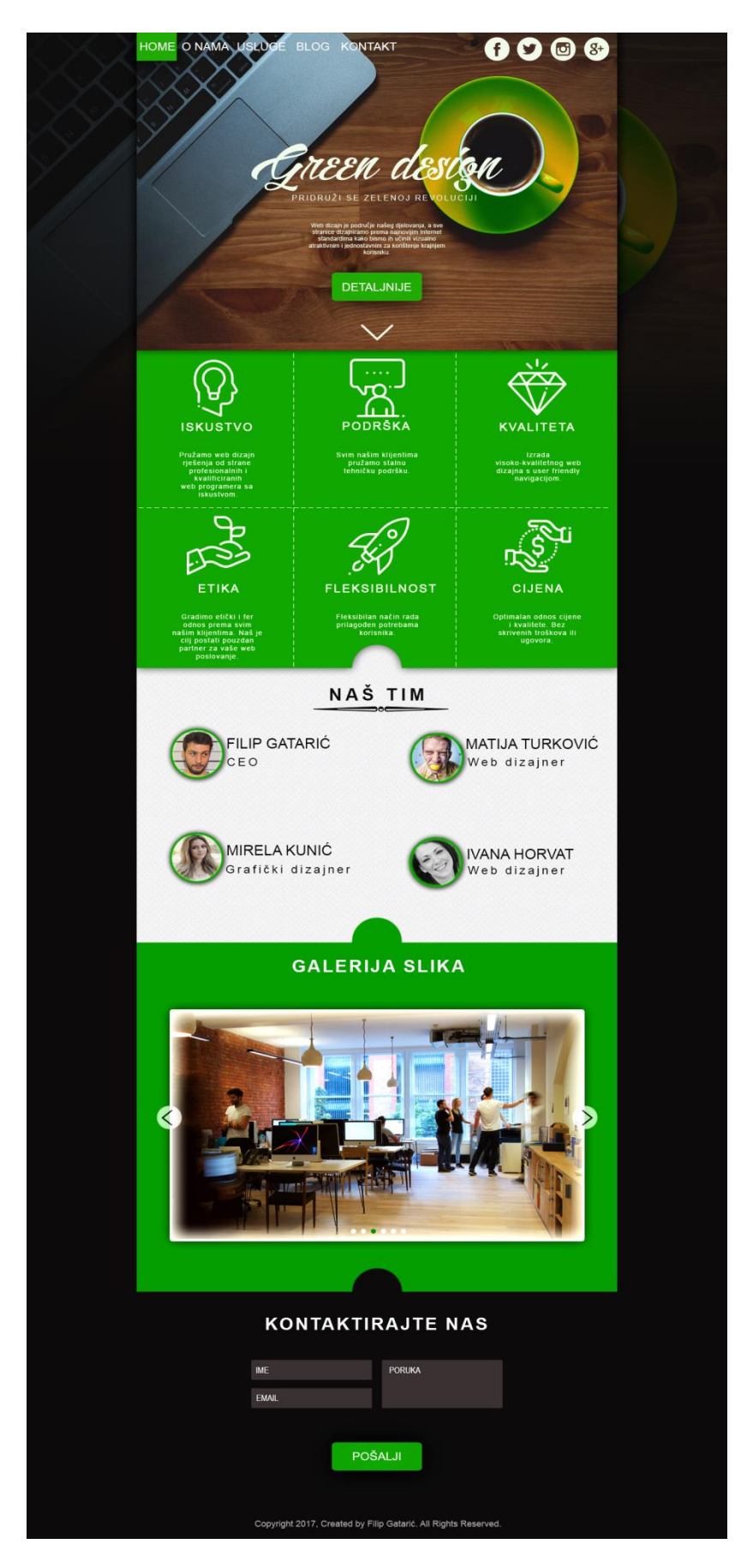

Slika 24: Kompletni dizajn web stranice kompanije Green design

### <span id="page-36-0"></span>**Drugi dizajn**

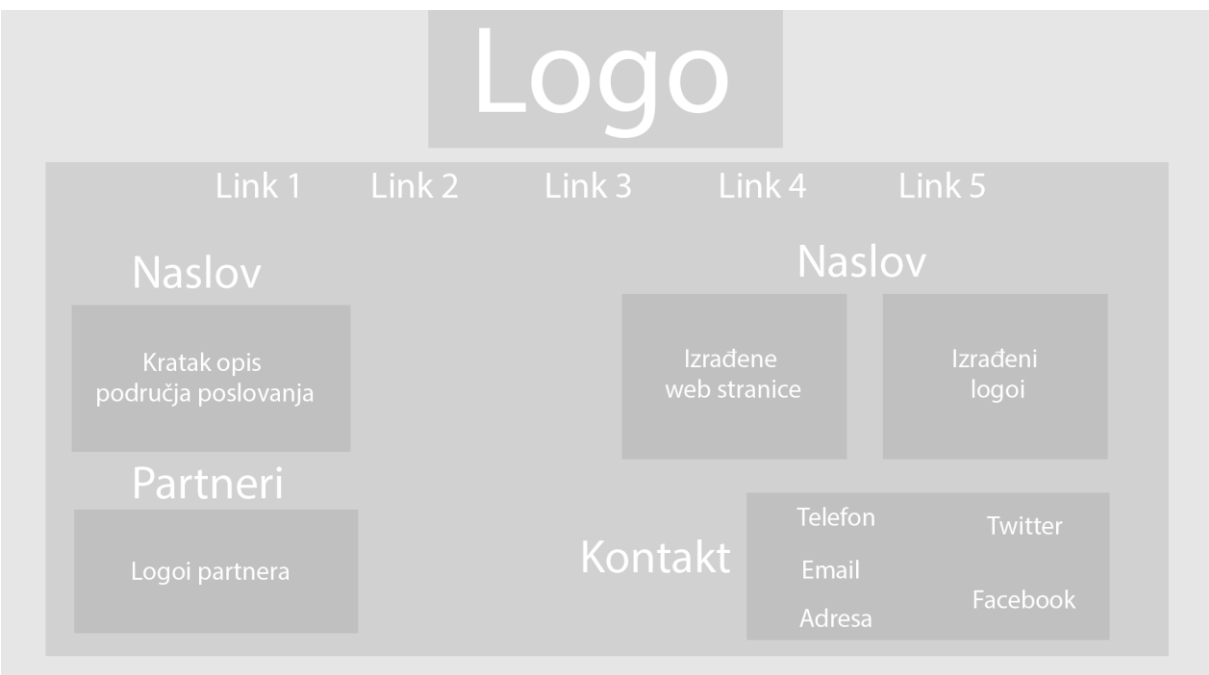

Slika 25: Skica projekta drugog dizajna

### <span id="page-36-2"></span><span id="page-36-1"></span>**Kreiranje** projekta

U korisničkom sučelju Adobe Photoshop-a odabire se *File -> New*. U prozoru novog projekta (*Slika26*), projektu se dodjeljuju naziv Dizajn\_Drugi, širina platna se postavlja na 1950 piksela, visina platna na 1800 piksela, rezolucija na 300 piksel/inč, pozadina se postavlja kao transparentna (bez ispune). Sa ovakvim početnim dimenzijama veličina ovog projekta je 6,03 M.

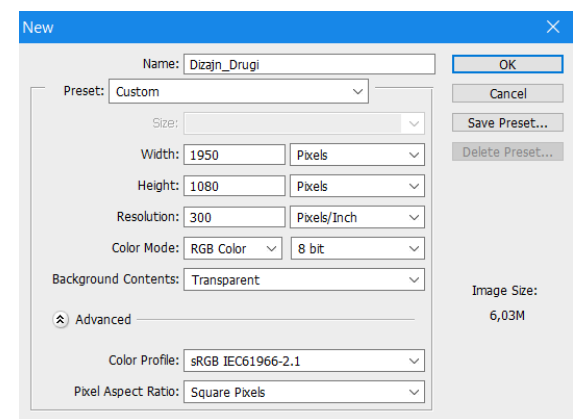

<span id="page-36-3"></span>Slika 26: Postavke praznog projekta Dizajn\_Drugi

#### <span id="page-37-0"></span>**Izrada Pozadine**

Odabirom Paint Bucket Tool-a, odabirom crne boje(#000000) kao boje u prvom planu i klikom na prazan sloj taj se sloj boja u crno. Sloj se nazove Pozadina. Kreira se novi sloj naziva "Glavni četverokut" i na njega se pomoću Rectangle Tool crta pravokutnik zelene ispune (#99cc33) i bez okvira. Pravokutniku će se promijeniti izgled u nepravilni četverokut kako bi malo razbila monotonija pravilnih oblika. To se može učiniti odabirom Move Tool, pritiskom tipke Ctrl i u isto vrijeme povlačenjem točaka micanja mišem. Pravokutnik bi nakon modificiranja trebao izgledati na *Slika27.*

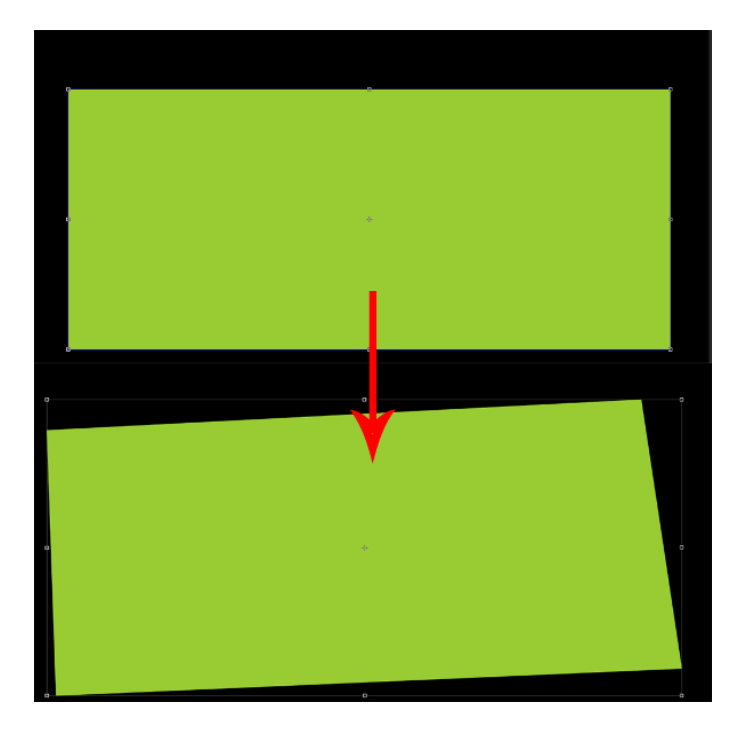

Slika 27: Četverokut prije i poslije modifikacije

<span id="page-37-1"></span>U pozadinu iza četverokuta crtaju se prilagođeni obrisi kista preuzeti sa www.brusheezy.com. Obrisi se nanose u zelenoj boji (#99cc33) pomoću Brush Tool. Na četverokut se također crta prilagođeni obris kista samo u crnoj boji (#000000) što daje privid prozirnosti četverokuta na tom dijelu pošto je i pozadina crne boje. Projekt bi nakon svih ovih promjena trebao izgledati kao na *Slika28*.

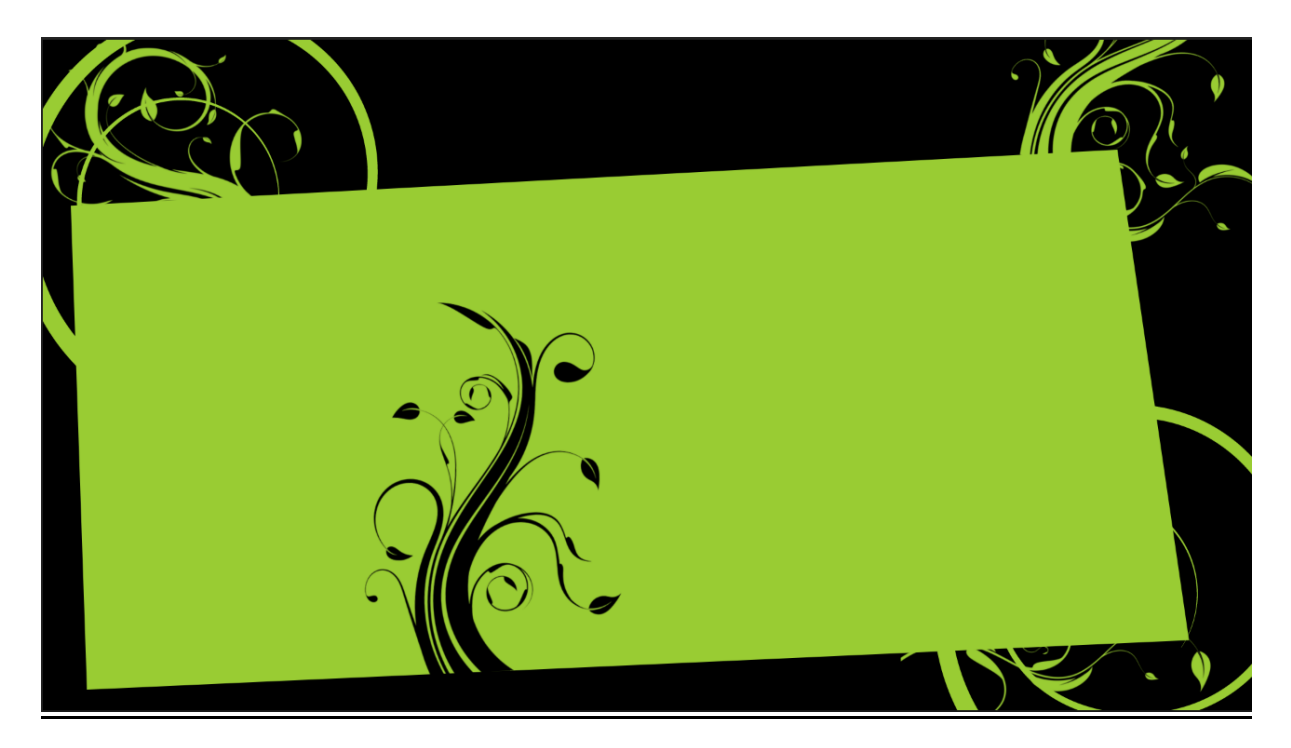

Slika 28: Pozadina projekta

#### <span id="page-38-1"></span><span id="page-38-0"></span>**Logo i izbornik**

Iznad zelenog nepravilnog četverokuta dodaje se logo. Logo se dodaje povlačenjem slike iz foldera u kojem se nalazi i puštanjem u Photoshop projekt. Veličina loga se prilagodi trenutnom projektu povlačenjem točaka micanja pomoću Move Tool.

Izbornik će se smjestiti na gornjem dijelu zelenog četverokuta. Odabirom Horizontal Type Tool ispisujemo ispisuju se nazivi linkova. Nazivi linkova su fonta Freestyle Script, veličine fonta 18pt, razmaka između slova 0 i bijele boje (#ffffff). Pošto gornja stranica četverokuta ide malo ukoso iz gornje lijevog u gornji desni kut, treba ukositi i tekst izbornika kako bi odgovarao kosini ruba četverokuta. Tekst se može ukositi pomoću Move Tool. Odabere se sloj na kojem se nalazi tekst, odabere se Move Tool i kada se prikažu točke micanja, potrebno je pokazivač miša malo odmaknut od točaka micanja kako bi se pokazao indikator rotacije. Držanjem desne tipke miša pritisnutom, tekst je moguće rotirati u položaj koji je potreban. Kut rotacija se također može i zadati u Move Tool postavkama unosom vrijednosti u polje pokraj znaka  $\leq$ . Vrijednosti se mogu kretati od -180 do 180.

Nakon dodavanja loga i unosa naziva svih linkova u izborniku projekt bi trebao izgledati kao na *Slika29*.

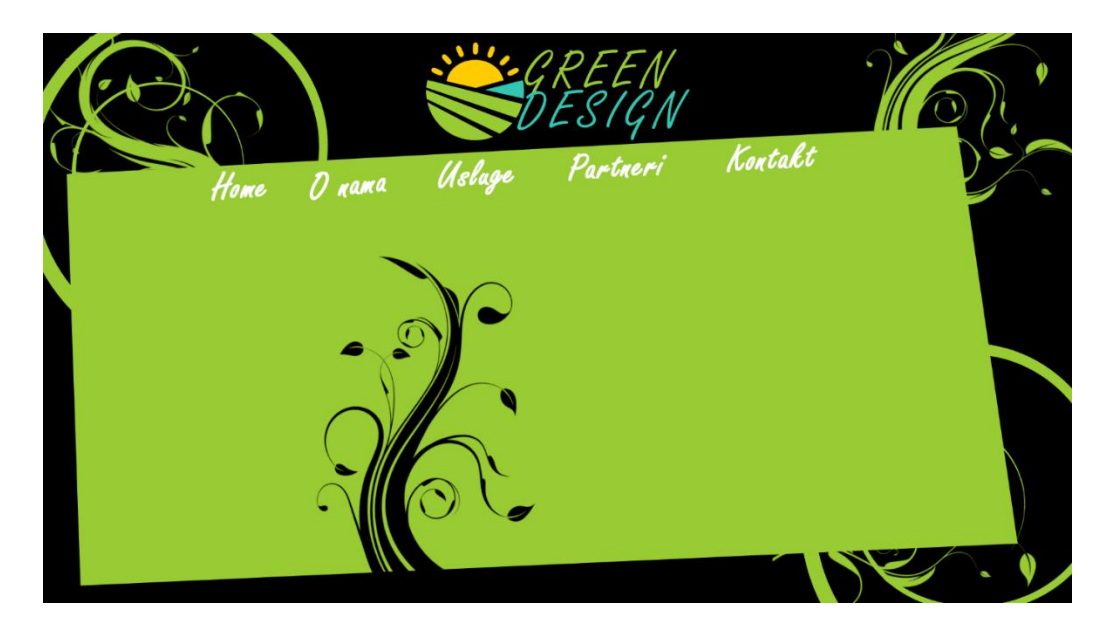

Slika 29: Izgled projekta nakon dodavanja loga i izbornika

#### <span id="page-39-1"></span><span id="page-39-0"></span>**Sadržaj naslovnice**

Prvo će se kreirati dio naslovnice koji govori o poslovanju kompanije. Odabirom Horizontal Type Tool daje se naziv naslovu "O NAMA" fonta Arial Rounded, veličine fonta 11pt, razmaka između slova -25 i bijele boje( #ffffff). S lijeve strane naslova "O nama" dodaje se ikona u listu čija će se izrada sljedeća opisati.

Na novom sloju "List o nama" crta se list pomoću prilagođenih obrisa kista alata Brushes. Dodaje se ikona iz vanjskog foldera u novi sloj i prilagođavaju joj se dimenzije kako bi stala u okvire dimenzija lista. Odabire se sloj na kojem se nalazi ikona, odabire se Magic Wand Tool kojem je tolerancija postavljena na 30 i označuju se obojani dijelovi ikone. Ukoliko se ikona sastoji od više nepovezanih dijelova ili boja, pritiskom tipke Shift kod odabira, novi se odabir dodaje već dosada odabranom sadržaju. Ako se pak želi maknuti neki označeni sadržaj to se može učiniti držanjem tipke Alt i označivanjem neželjenog odabira. Kada je cijela ikona odabrana, odabire se sloj "List o nama" i pritiskom tipke Delete briše dio lista u obliku označene ikone. Ikona se nakon toga može ukloniti iz projekta. Isti će se postupak koristiti i za kreiranje ostalih ikona u listu korištenih u projektu. Ispod naslova "O NAMA" dodaje se tekst koji opisuje područje djelovanja kompanije. Tekst se dodaje pomoću Horizontal Type Tool, fonta Arial, veličine fonta 6pt, razmaka između slova 25 i bijele boje (#ffffff).

Nakon dodavanja naslova "O nama", ikone u listu i teksta opisa područja djelovanja kompanije, projekt bi trebao izgledati kao na *Slika30*.

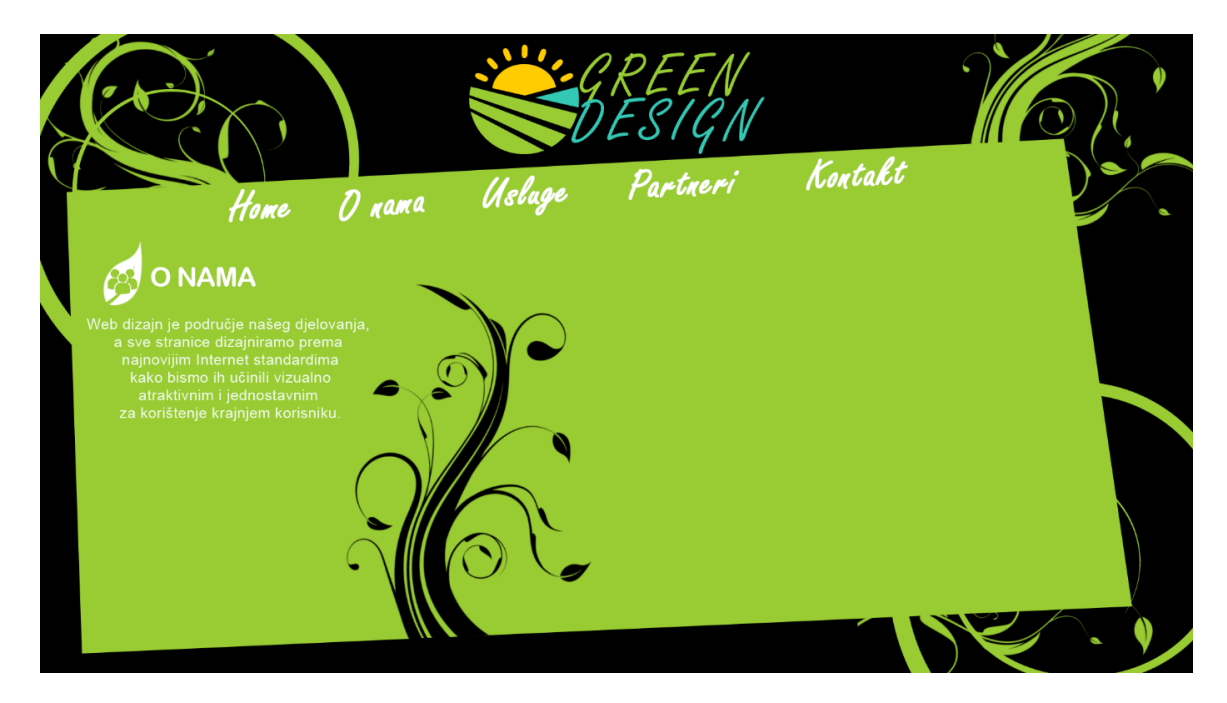

Slika 30: Izgled projekta nakon dodavanja dijela O nama

<span id="page-40-0"></span>Ispod "O nama" dijela dodaje se dio za partnere. Naslov "PARTNERI" je fonta Arial Rounded, veličine fonta 11pt, razmaka između slova -25 i bijele boje( #ffffff). S lijeve strane naslova "PARTNERI" dodaje se ikona u listu čija je izrada već opisana. Ispod naslova "PARTNERI" dodaju se logoi partnera kompanije. Logoi se dodaju kao slike povlačenjem iz vanjskog foldera.

S desne strane naslovnice dodaje se dio s uslugama. Postavlja se naslov "USLUGE" fonta Arial Rounded, veličine fonta 11pt, razmaka između slova -25 i bijele boje( #ffffff), a s njegove lijeve strane postavlja se ikona u listu. Ispod naslova "USLUGE" dodaju se dvije slike koje predstavljaju usluge koje kompanija pruža i prikazuju dosada odrađene projekte kompanije. Slika s lijeve strane predstavlja dosada izrađene web stranice, pa se ispod slike dodaje tekst "Kreiranje web stranica" fonta Arial, veličine fonta 6pt, razmaka između slova - 25 i bijele boje (#ffffff). Slici se također dodaju i efekti dvostrukim klikom na sloj slike. Označuje se efekt Stroke veličine 20px, vanjske pozicije i plave boje (#33c8b4). Ovaj će efekt kreirati plavi obrub oko slike. Isti se postupak ponavlja i za sliku koja predstavlja dosada kreirane logoe kompanije.

Na kraju se još dodaju kontakt podaci pomoću kojih potencijalni kupci proizvoda mogu kontaktirati kompaniju. Naslov i ikona u listu se dodaju na već poznati način. Pokraj naslova dodaju se ikone sa korespondirajućim kontakt podacima. Dodaju se kontakt telefon,

email adresa, fizička adresa kompanije, Twitter i Facebook profili kompanije. Kontakt podaci su fonta Myriad Pro, veličine fonta 6 i bijele boje (#ffffff).

Kada se dodaju dijelovi za partnere, usluge i kontakt podatke, završni dizajn bi trebao izgledati kao na *Slika31*, a izgled i hijerarhija slojeva kao na *Slika32*.

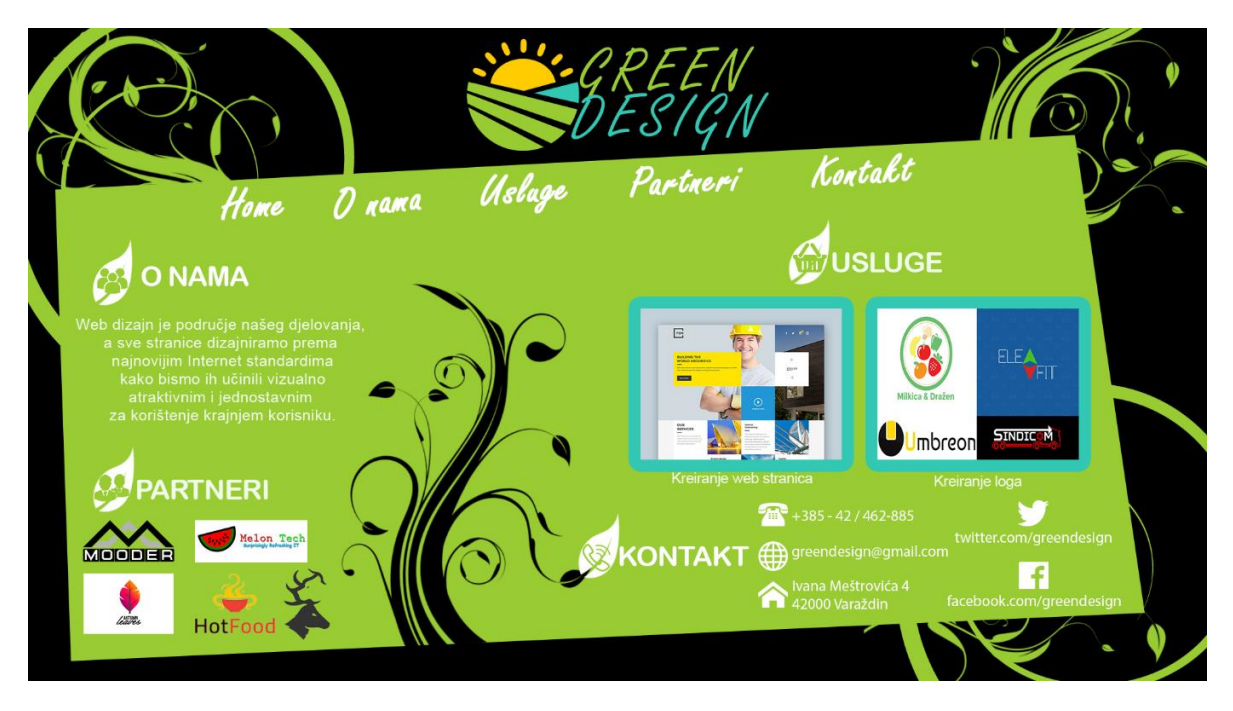

Slika 31: Završni dizajn web stranice kompanije Green Design

<span id="page-41-0"></span>

| $\bullet$ | <b>v</b> Pozadina           | $\circ$ | $\mathbf{v} = 0$ nama               | $\bullet$ | $\blacktriangledown$ $\frac{1}{2}$ Usluge       | $\circ$                  | Kontakt<br>−                                     |
|-----------|-----------------------------|---------|-------------------------------------|-----------|-------------------------------------------------|--------------------------|--------------------------------------------------|
| $\circ$   | <b>DES</b> Logo             | $\circ$ | T<br>O NAMA                         | $\circ$   | T<br>Kreiranje loga                             | $\circ$                  | List kontakt<br>999                              |
| $\circ$   | Uzorak u sredini<br>595     | $\circ$ | List o nama<br>- 99                 | $\circ$   | T<br>Kreiranje web strani                       | $\circ$                  | T<br><b>KONTAKT</b>                              |
| $\bullet$ | <b>TT</b> Glavni četverokut | $\circ$ | T<br>Web dizajn je podru            | $\circ$   | T<br><b>USLUGE</b>                              | $\circ$                  | T<br>Ivana Meštrovića 4                          |
| $\circ$   | Zeleni uzorci               | $\circ$ | Partneri                            | $\circ$   | 68<br>ListUsluge                                | $\ddot{\circ}$           | Location                                         |
|           | 83                          | $\circ$ | $\blacktriangledown$ Slike partnera | $\circ$   | <b>En Ej Kreiranjelogo-a</b><br>$f x -$         |                          |                                                  |
| $\circ$   | Pozadina                    | $\circ$ | <b>Septy</b> Mooder                 |           | <b>O</b> Effects                                | $\circ$                  | Web                                              |
| $\circ$   | and a<br>Izbornik           | $\circ$ | <b>En Exp</b> Autumn leaves         |           | <b>3</b> Stroke                                 | $\circ$                  | T<br>greendesign@gmail                           |
| $\circ$   | Kontakt                     | $\circ$ | 医腐<br>Melon Tech                    | $\circ$   | <b>Contract Section</b> Kreiranje Web st $fx =$ |                          |                                                  |
| $\circ$   | T<br>Partneri               |         |                                     |           | <b>C</b> Effects                                | $\ddot{\circ}$           | Phone<br><b>COL</b>                              |
| $\circ$   | æ<br><b>Usluge</b>          | $\circ$ | 88<br>Hot Food                      |           | <b>Stroke</b>                                   | $\circ$                  | $\mathbf{T}$<br>$+385 - 42 / 462 - 885$          |
| $\circ$   | <b>SP</b><br>O nama         | $\circ$ | PumaDeer                            |           |                                                 | $\circ$                  | 88<br>FAcebook                                   |
|           |                             | $\circ$ | 988<br>List Partneri                |           |                                                 | $\circ$                  | <b>SP</b>                                        |
| $\circ$   | Ŧ<br>Home                   | $\circ$ | T<br><b>PARTNERI</b>                |           |                                                 |                          | facebook.com/gree                                |
|           |                             |         |                                     |           |                                                 | $\circ$                  | 933<br>Twitter                                   |
|           |                             |         |                                     |           |                                                 | $\overline{\phantom{a}}$ | <b>INTEL A CONSTRUCTION OF THE REAL PROPERTY</b> |

<span id="page-41-1"></span>Slika 32: Svi slojevi završnog dizajna web stranice kompanije Green Design

Za razliku od prvog dizajna, ovaj dizajn nije toliko složen. Pošto je ime kompanije Green design, na stranici prevladava zelena boja. Pozadina je crna kako bi zelena boja došla još više do izražaja i kako se ne bi puno pažnje posvećivalo pozadini. Pozadina i sadržaj stranice povezani su uzorcima lišća u zelenoj i crnoj boji.

Ovakav dizajn je za korisnika dosta neuredan i zbunjujući. Kada korisnik dođe na stranicu, ne može odmah zaključiti čime se kompanija bavi. Logo ne upućuje na to da je riječ o informatičkoj tvrtki. Korisnik bi prema logou i dizajnu stranice mogao pomisliti da je možda riječ o nekom poljoprivrednom poduzeću koje se bavi prirodnim uzgojem voća ili povrća.

Sadržaj web stranice izgleda nabacano i neorganizirano. Korisnik je zasipan informacijama i pažnja mu leti posvuda, ne zna što prvo pročitati, čemu prvo posvetiti pažnju i iako je sadržaj donekle raspoređen, ne dobiva se osjećaj skladnosti i povezanosti.

### <span id="page-43-0"></span>**8. Zaključak**

Dizajn korisničkog sučelja za web je jako bitan i u današnje vrijeme, kada je konkurencija veća nego ikad i kada postoji jako puno različitih kompanija koje se bavi istim poslom, treba se istaknuti iz gomile. Najlakše se istaknuti posebnim dizajnom i prezentacijom kompanije u najboljem svjetlu. Web stranica može ili poboljšati poslovanje kompanije ili odvesti kompaniju u propast. Da se ne bi dogodio drugi scenarij potrebno je uložiti malo truda u dizajniranje web stranice. Pri izradi web stranice najbolje je početi sa skicom na kojoj se postave i pozicioniraju svi potrebni elementi koji bi trebali biti prikazani na stranici. Zatim u igru ulazi Adobe Photoshop, moćan rasterski alat za manipulaciju fotografija u kojem se dizajnira konačni izgled web mjesta. Kod dizajniranja je potrebno obratiti pažnju na jednostavnost, dosljednost, vizualnu hijerarhiju elemenata, tipografiju i boju. Korisničko sučelje ne smije biti pretrpano informacijama, jer korisnik mentalno ne može sve popamtiti, pa je dobra praksa dozirati informacije korisniku jer, na kraju krajeva, korisničko sučelje za web je tu zbog njega, a ne kompanije.

### <span id="page-44-0"></span>**9. Literatura**

- [1] Adobe Photoshop Learn & Support (2017) *Adobe Photoshop workspace basics*. Preuzeto 21. kolovoza 2017. s https://helpx.adobe.com/photoshop/using/workspacebasics.html
- [2] Adobe Photoshop Learn & Support (2017) *Photoshop tools galleries*. Preuzeto 21. kolovoza 2017. s https://helpx.adobe.com/photoshop/using/tools.html
- [3] Baumgardt M (2003) *Adobe Photoshop 7 Web Design*, Peachpit Press
- [4] Elegant Themes (2016)*10 Rules of Good UI Design to Follow On Every Web Design*  Project. Preuzeto 22. kolovoza 2017 s https://www.elegantthemes.com/blog/resources/10-rules-of-good-ui-design-to-follow-onevery-web-design-project
- [5] Kappel G, Proll B, Reich S, Retschitzegger W (2003) *Web Engineering*, Glasgow: John Wiley & Sons, Ltd
- [6] M-Computers Web trgovina (2018) Adobe Photoshop CC Creative Cloud, WIN/MAC, 1 godišnja. Preuzeto 18.09.2018 sa https://www.m-computers.hr/adobe-photoshop-cccreative-cloud-winmac-1-godisnja-pretplata/65224658BA01A12/product/#
- [7] Usability.gov (2014) *User Interface Design Basics* Preuzeto 22. kolovoza 2017 s https://www.usability.gov/what-and-why/user-interface-design.html
- [8] WhatIs.com (2017) *What is Photoshop?* Preuzeto 21. kolovoza 2017 s http://whatis.techtarget.com/definition/Photoshop
- [9] WhatIs.com (2017) *What is user interface (UI)?* Preuzeto 21. kolovoza 2017 s http://searchmicroservices.techtarget.com/definition/user-interface-UI
- [10] Wikipedia (2018) *User Interface* Preuzeto 27. kolovoza 2018 s https://en.wikipedia.org/wiki/User\_interface

# <span id="page-45-0"></span>**10. Popis slika**

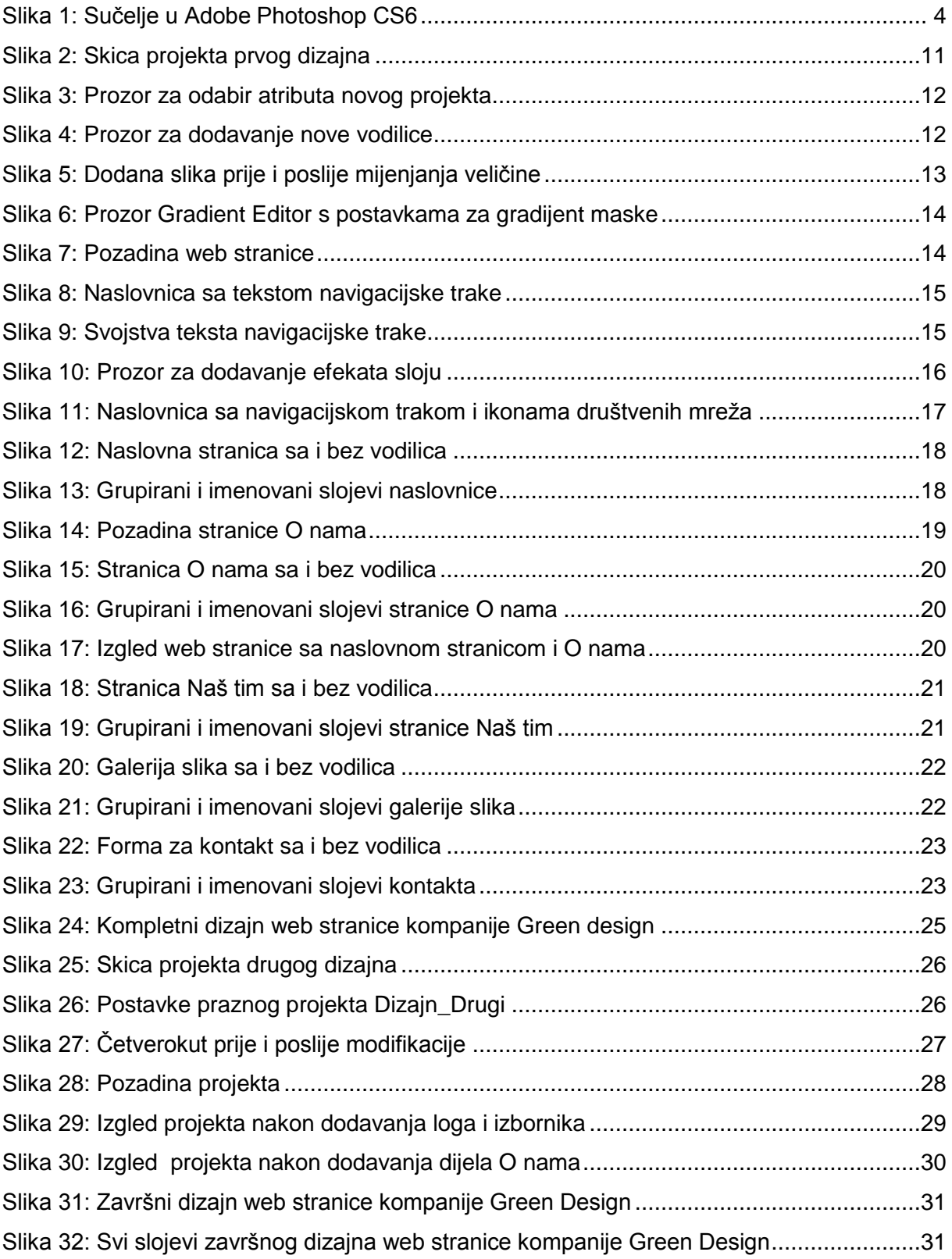